Bundeszentralamt<br>
für Steuern

**Kommunikationshandbuch Teil 3a - CRS:**

Datenübermittlung an das BZSt über die ELMA-Massendatenschnittstelle

Version:1.6

Stand:17.06.2019

# Kommunikations-

handbuch

Bundeszentralamt für Steuern

Teil 3a CRS: Datenübermittlung an das BZSt über die ELMA-**Massendatenschnittstelle** (verfahrensübergreifende Informationen)

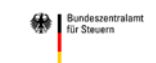

# Inhaltsverzeichnis

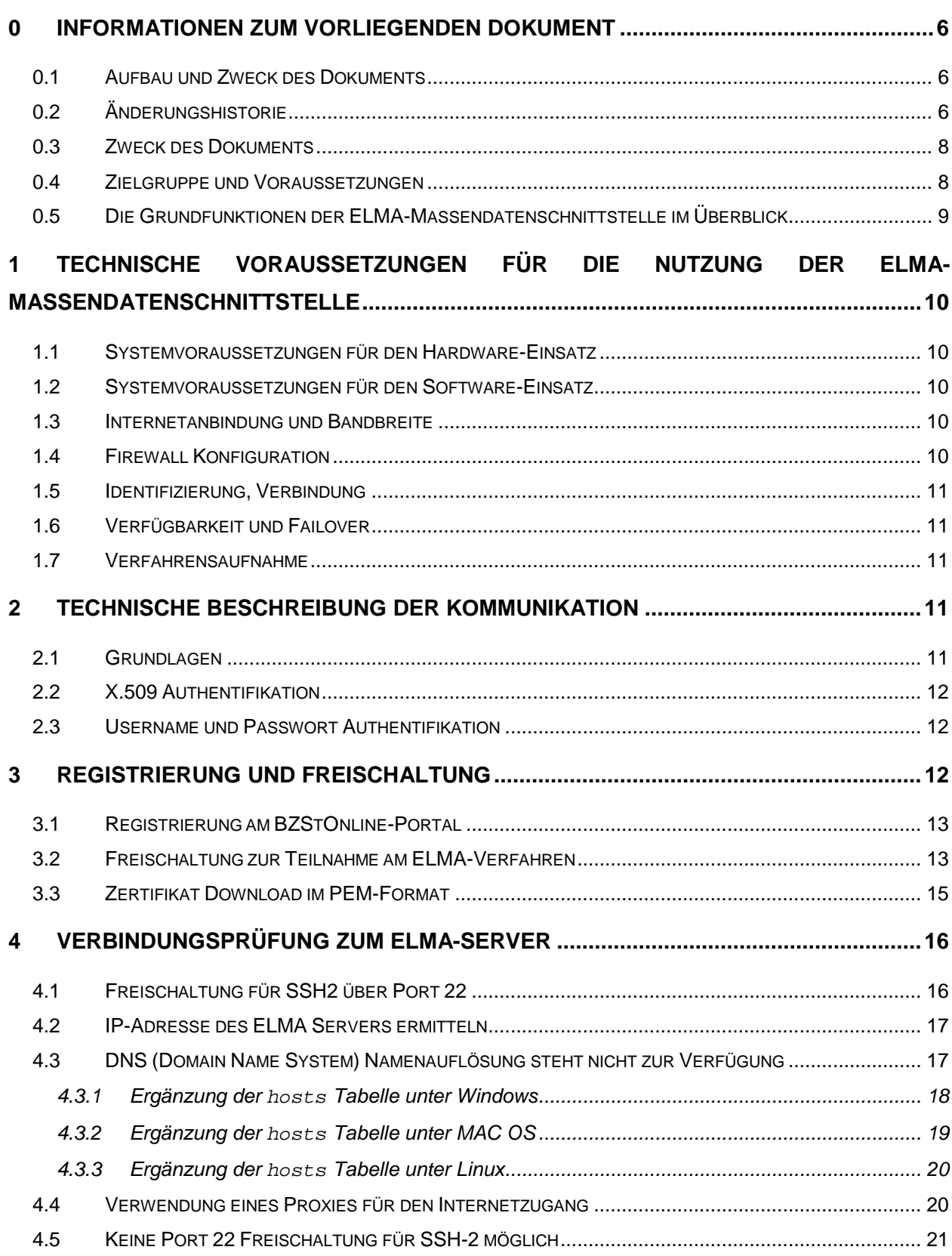

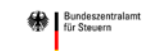

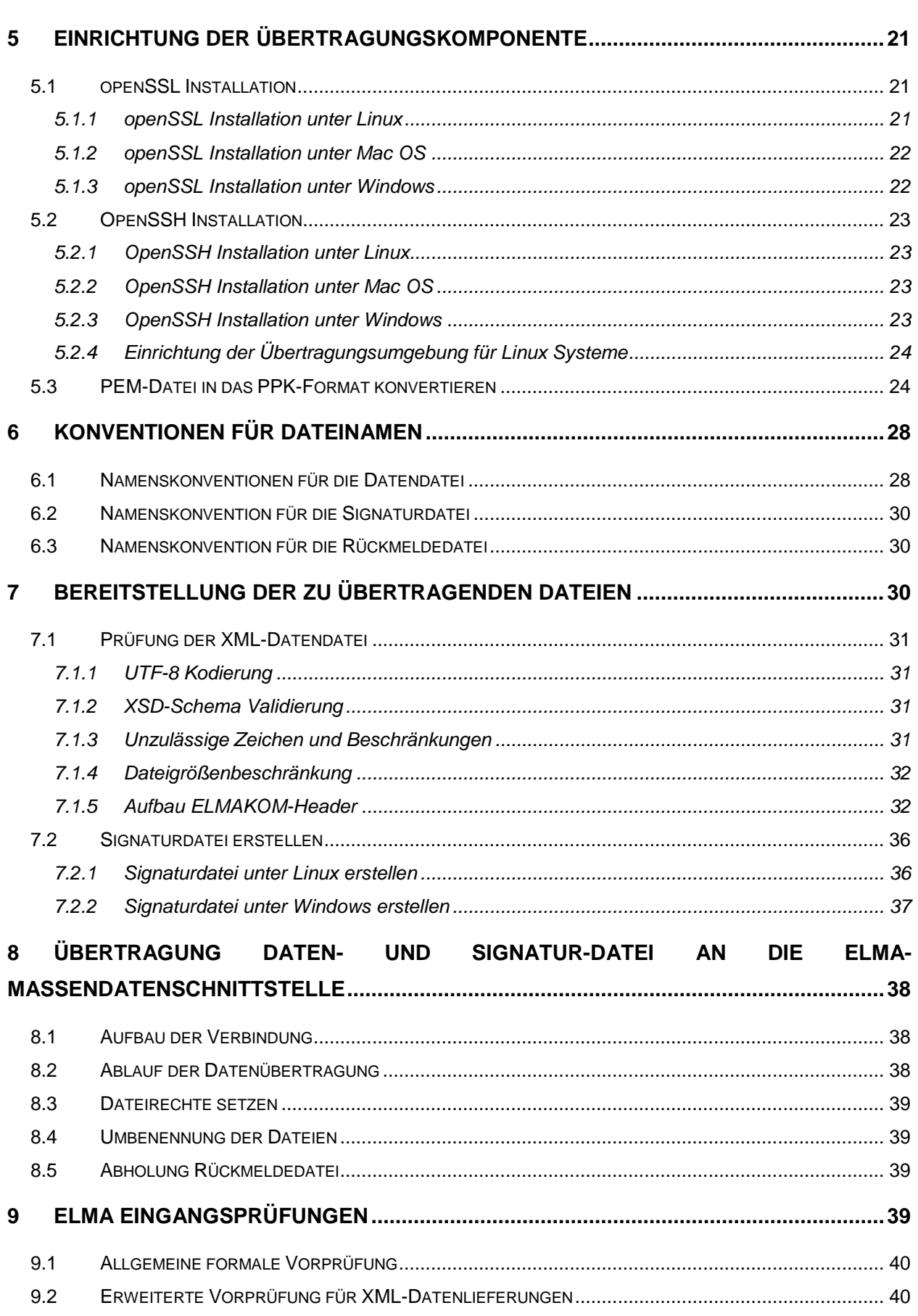

Bundeszentralamt<br>Für Steuern

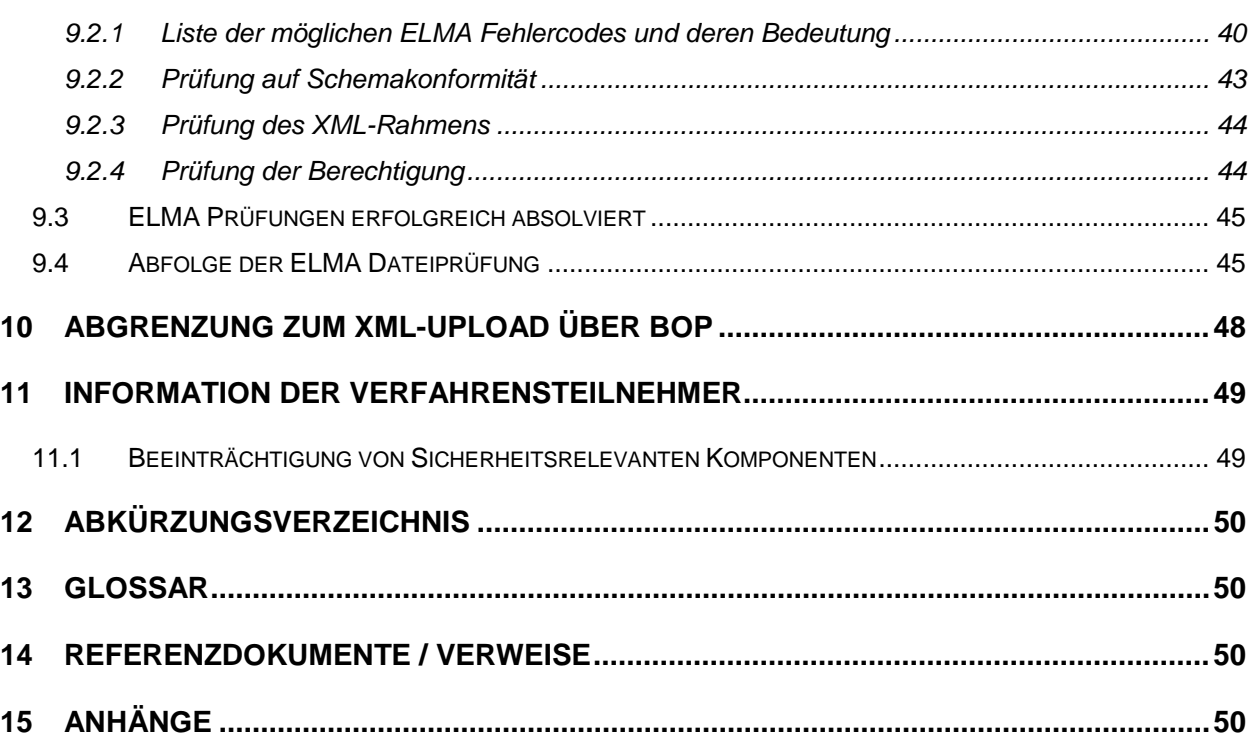

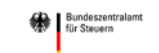

# Abbildungsverzeichnis

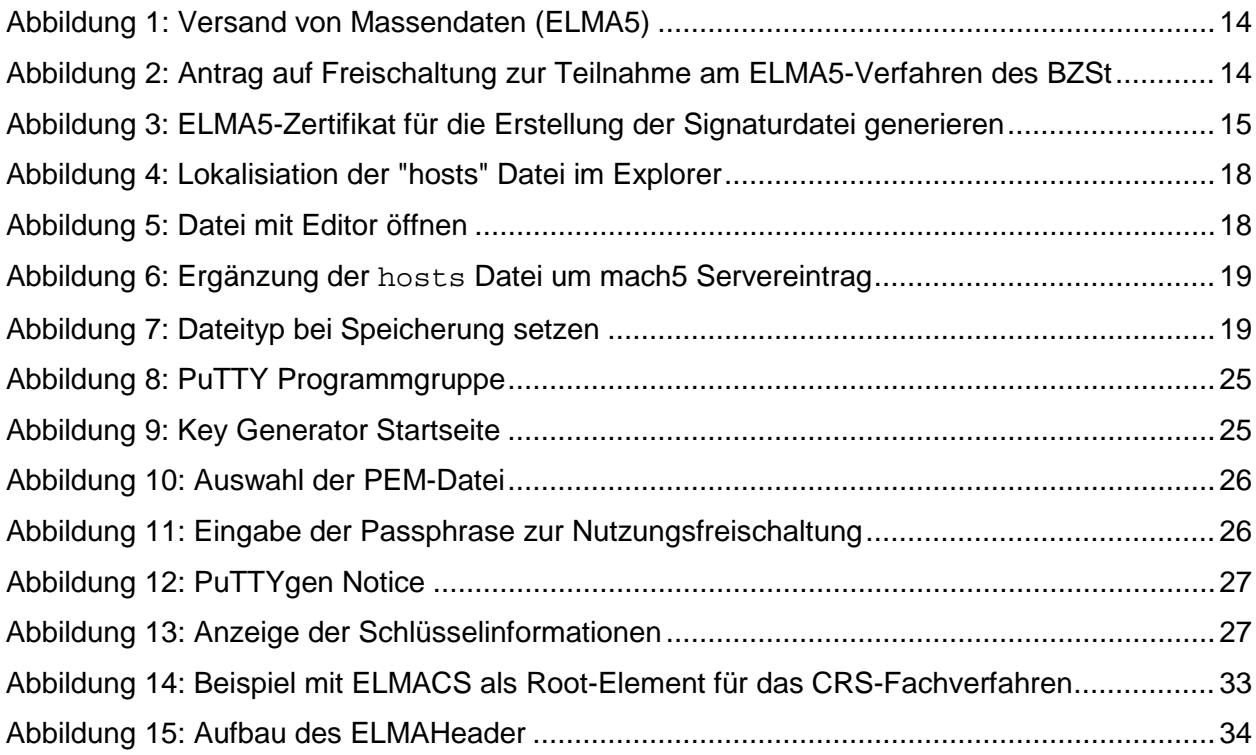

# Tabellenverzeichnis

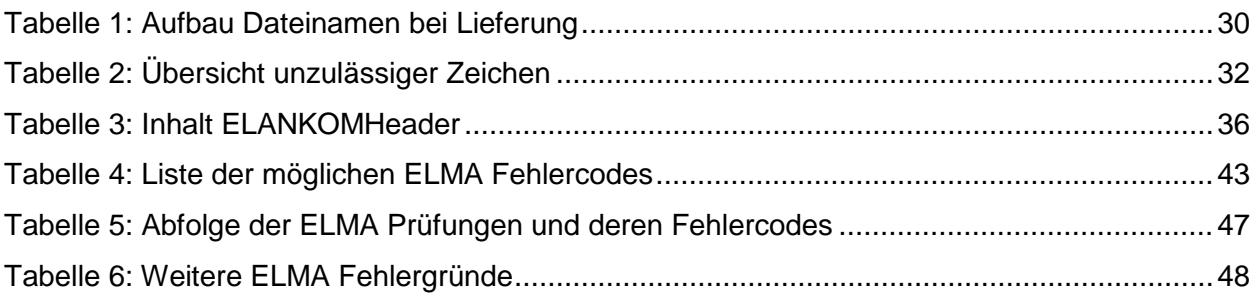

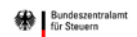

# <span id="page-5-0"></span>**0 Informationen zum vorliegenden Dokument**

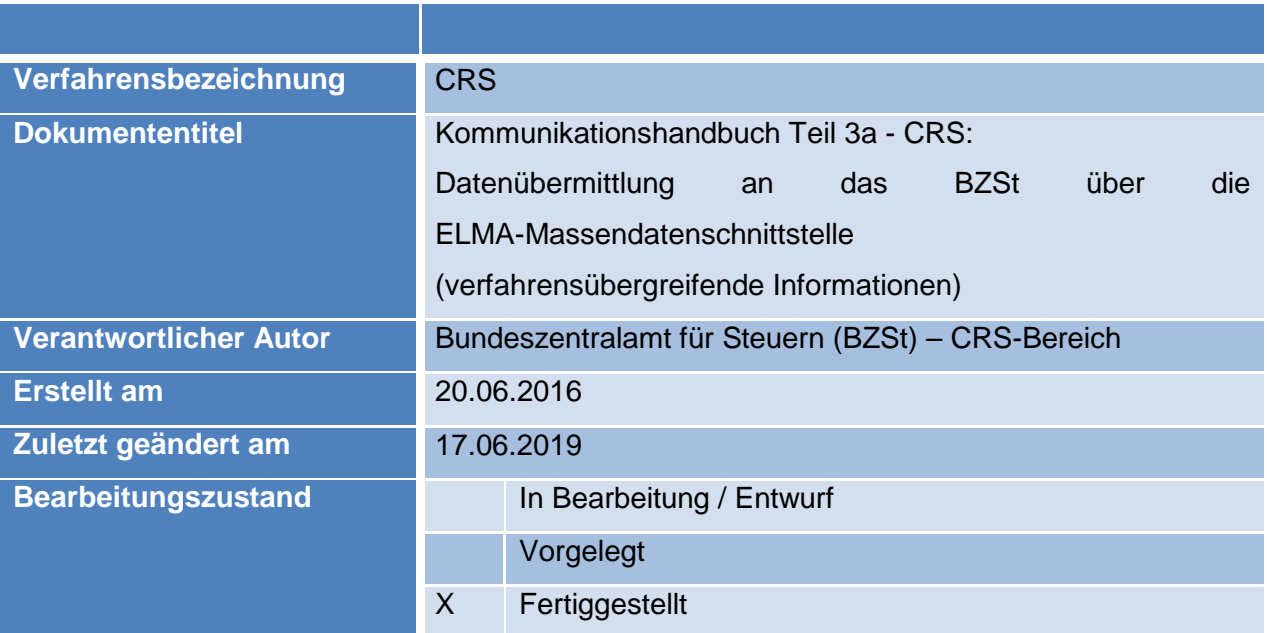

### <span id="page-5-1"></span>**0.1 Aufbau und Zweck des Dokuments**

In diesem Dokument (KHB-Teil 3a) werden für die Nutzer der Massendatenschnittstelle die Einrichtung der Sendekomponente, die Zusammenstellung der Daten für den Transport und die eigentliche Übertragung beschrieben.

Im verfahrensspezifischen KHB Teile 3b werden Abweichungen und Ergänzungen beschrieben.

# <span id="page-5-2"></span>**0.2 Änderungshistorie**

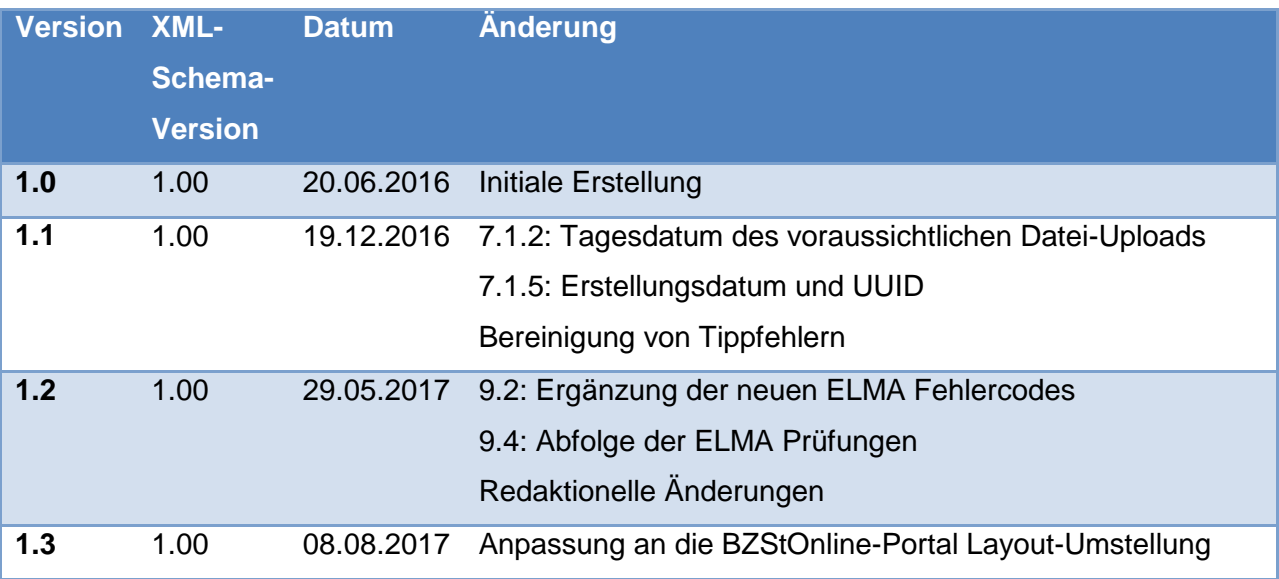

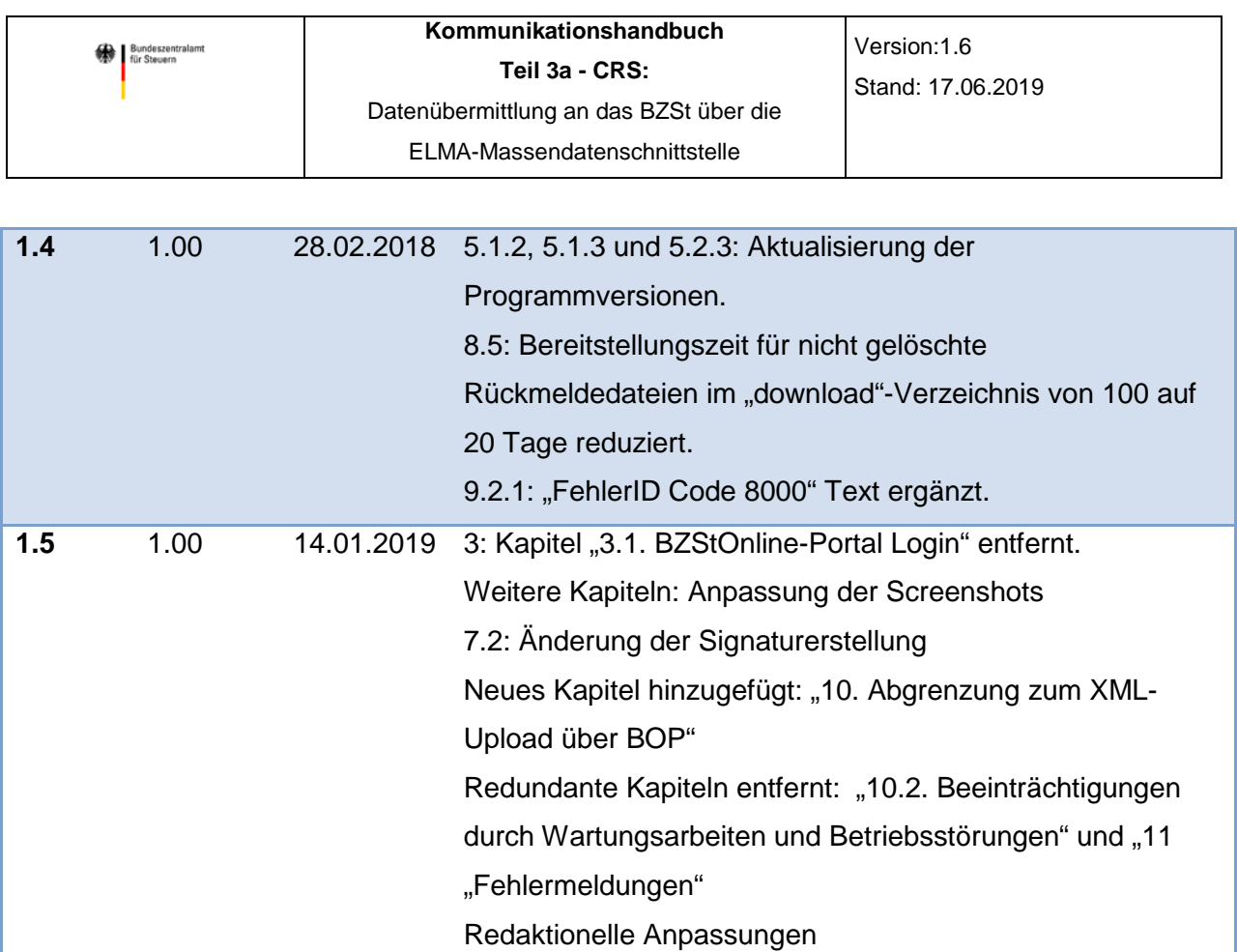

**1.6** 1.00 17.06.2019 Anpassung der Links an den neuen Internetauftritt.

#### <span id="page-7-0"></span>**0.3 Zweck des Dokuments**

In diesem Dokument werden die technischen Grundlagen für die Verwendung der ELMA Massendatenschnittstelle und die Übertragung der Daten an das BZSt beschrieben. Dieses Dokument ist verfahrensübergreifend für den ELMA Transportweg verwendbar. Verfahrensspezifische Abweichungen sind in den entsprechenden Kapiteln kenntlich gemacht.

#### <span id="page-7-1"></span>**0.4 Zielgruppe und Voraussetzungen**

Im April 2006 stellte das BZSt erstmals ein Verfahren zur elektronischen Übertragung von Massendaten unter dem Namen MACH5 vor. Mit diesem Verfahren wurde Großkunden die Möglichkeit zur Ablösung von Bandverfahren durch ein schnelles und kostengünstiges elektronisches Übertragungsverfahren ermöglicht. Durch eine kontinuierliche Weiterentwicklung wurde seit dem ersten Quartal 2007 auch die Authentifizierung mit ELSTER-Zertifikaten unterstützt. Diese Neuerung wurde zum Anlass genommen, den Namen des Verfahrens in ELMA5 zu ändern. Ab 2013 wurde der Name in ELMA geändert. Damit gingen weitere Anpassungen und Standardisierungen einher.

Im vorliegenden Dokument wird das Verfahren zur Datenübermittlung von Massendaten über die ELMA-Schnittstelle an das BZSt dargestellt. Es enthält als standardisierten verfahrensunabhängigen Teil die Registrierung, die Freischaltung, die Softwareinstallation und die eigentliche Datenübertragung.

Das ELMA Kommunikationsverfahren wurde für die Übertragung von Massendaten entwickelt. Die Zielgruppe sind Großkunden, wie zum Beispiel Rechenzentren der Kreditwirtschaft, Softwarehäuser mit einer integrierten Übertragungskomponente und ambitionierte Datenlieferanten.

Für die Nutzung der ELMA-Massendatenschnittstelle ist eine Registrierung im BZStOnline-Portal notwendig. Die Registrierung und Authentifizierung entspricht den aktuellen steuerlichen Vorschriften (siehe KHB – Teil 1 Registrierung am BZStOnline-Portal (BOP)).

Für die Datenübertragung auf Senderseite sind frei erhältliche Open Source Produkte für alle gängigen Betriebssystem Plattformen verfügbar. Von verschiedenen Lieferanten für Bankensoftware sind kommerzielle Produkte mit Anbindung an deren Produktivsystem nutzbar. Ein flexibler Einsatz in unterschiedlichen Umgebungen ist somit gewährleistet. Im Standardfall kann eine Verbindung zur ELMA-Massendatenschnittstelle von einem Windows PC oder einer UNIX/Linux Maschine in wenigen Minuten hergestellt werden.

Lediglich für die Integration in den Rechenzentrums-Betrieb werden besondere Kenntnisse im Bereich der Implementierung, Automatisierung und für die Firewall Konfiguration vorausgesetzt.

# <span id="page-8-0"></span>**0.5 Die Grundfunktionen der ELMA-Massendatenschnittstelle im Überblick**

Die ELMA-Massendatenschnittstelle stellt u.a. folgende Funktionen zur Verfügung:

- Nutzung des Internets als Übertragungsmedium zwischen den sendenden Endstellen und den ITZBUND Server Systemen
- Auslegung für Massendatenübertragung via SFTP
- SSH Verschlüsselung mit zertifikatsbasierter Authentifizierung (RSA 2048 Bits / Protokoll Version 2 / Passphrase / 3DES für Entschlüsselung des privaten Schlüssels)
- Datensignatur
- Datenkompression (optional)
- Verwendung offener Standards (alle Komponenten als OpenSource verfügbar)
- Einfache Integration und Überwachung in Management-Systemen

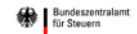

# <span id="page-9-0"></span>**1 Technische Voraussetzungen für die Nutzung der ELMA-Massendatenschnittstelle**

### <span id="page-9-1"></span>**1.1 Systemvoraussetzungen für den Hardware-Einsatz**

Die Systemvoraussetzungen für die Nutzung der ELMA-Massendatenschnittstelle sind vom verwendeten Betriebssystem und dem zu übertragenden Datenvolumen abhängig. Die Mindestanforderungen für die jeweilige Hardware sind an den Vorgaben des jeweiligen Betriebssystems auszurichten.

Die getesteten Programme für die Datenübertragung sind durchgängig mit den normalen Betriebssystem Ressourcen lauffähig.

Die freien Festplattenkapazitäten sind entsprechend den zu übertragenden Datenvolumen zu dimensionieren. Das System muss über die Möglichkeit eines Internetzugangs verfügen.

### <span id="page-9-2"></span>**1.2 Systemvoraussetzungen für den Software-Einsatz**

Für die Linux Betriebssystem Derivate (Suse, Fedora, Debian) werden in der Regel die OpenSSH Module standardmäßig bei der Grundinstallation mit installiert. Die Nutzung der SSH Programme sftp und von openssl ist somit sofort nach der Grundkonfiguration möglich. Für die Microsoft Windows Betriebssysteme sind kostenfreie Programme aus dem OpenSource Umfeld nutzbar. Hier sind die Programme puttygen, psftp, winscp und openssl zu nennen.

#### <span id="page-9-3"></span>**1.3 Internetanbindung und Bandbreite**

Für die Kommunikation mit dem ELMA Server wird keine dedizierte Internetverbindung benötigt. In Abhängigkeit von den zu übertragenden Datenvolumen ist eine entsprechende Bandbreite für den Internetzugang zu wählen.

Für die Datenübertragung ist senderseitig die Verwendung einer Datenkompression möglich. Der Kompressionslevel ist auf die Leistungsfähigkeit der Hardware abzustimmen.

# <span id="page-9-4"></span>**1.4 Firewall Konfiguration**

Bei der Verwendung einer Firewall ist beim Sender die Freischaltung der IP-Adresse des ELMA-Servers für Port 22 zu konfigurieren.

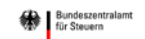

# <span id="page-10-0"></span>**1.5 Identifizierung, Verbindung**

Die Übertragungskomponente authentifiziert sich beim Zielsystem mittels RSA Public Private Key Verfahren (OpenSSH Modul) und stellt so die Verbindung her.

Der Austausch der RSA Public Keys erfolgt nach Überprüfung der Identität des Teilnehmers zwischen diesem Sender und dem ELMA-Server.

Die Verbindung besteht nur während der Datenübertragung und wird danach abgebaut. Die RSA Zertifikate unterliegen den Richtlinien eines strukturierten Rechenzentrum Betriebes.

# <span id="page-10-1"></span>**1.6 Verfügbarkeit und Failover**

Der ELMA-Kommunikationskomponente ist redundant ausgelegt. Eine Hochverfügbarkeit wird jedoch nicht garantiert. Durch planmäßige Wartungsarbeiten<sup>[1](#page-10-5)</sup> oder Betriebsstörungen kann es zu temporären Einschränkungen<sup>[2](#page-10-6)</sup> bei der Erreichbarkeit kommen.

Eine abgebrochene Verbindung / Datenübertragung wird nicht transparent durch das redundante System übernommen. Die Daten sind in diesem Fall erneut zu übertragen.

### <span id="page-10-2"></span>**1.7 Verfahrensaufnahme**

Das ELMA-Verfahren steht seit 2007 als Übertragungsweg für die Einlieferung von Massendaten zur Verfügung. Die teilnehmenden Fachverfahren veröffentlichen die für ihren Bereich verwendeten Datenformate und Verfahrensbesonderheiten in gesonderten Dokumenten auf der BZSt-Internetseite.

# <span id="page-10-3"></span>**2 Technische Beschreibung der Kommunikation**

### <span id="page-10-4"></span>**2.1 Grundlagen**

-

Für die automatisierte Rechnerkopplung von Großkundensystemen, die Integration in eigene selbst erstellte Programme und für ambitionierte Lieferanten besteht die Möglichkeit die ELMA Massendatenschnittstelle für die Datenübertragung zu verwenden. Diese kann benutzerorientiert konfiguriert werden.

Als Secure Shell (SSH) werden Protokolle und eine Sammlung von Anwendungen bezeichnet, durch deren Einsatz man eine verschlüsselte Verbindung zu einem entfernten Rechner herstellen kann. Die Protokoll Version SSH-2 ermöglicht die Datenübertragung per SFTP.

<sup>1</sup> Planmäßige Wartungsarbeiten werden bekannt gegeben.

<span id="page-10-6"></span><span id="page-10-5"></span> $2$  Eine Ausfallzeit von max. 3 Stunden wird als verfahrensunkritisch betrachtet.

Die Internet Assigned Numbers Authority<sup>[3](#page-11-3)</sup> (IANA) hat dem Protokoll den TCP-Port 22 zugeordnet.

OpenSSH[4](#page-11-4) wird vom OpenBSD Projekt gepflegt und weiterentwickelt. Die Protokolldefinition erfolgt in den Internet-Drafts der IETF Working Group Secure Shell (secsh)<sup>[5](#page-11-5)</sup>.

Die ELMA-Massendatenschnittstelle verwendet Public Key Authentifizierung und das SSH-2 Protokoll.

Für die Übertragung ist nur sftp (Secure File Transfer Protokol) zugelassen.

### <span id="page-11-0"></span>**2.2 X.509 Authentifikation**

Die X.509 Authentifikation basiert auf der Public-Key-Kryptographie. Es existiert dabei für jeden Benutzer ein kryptographisches Schlüsselpaar, bestehend aus einem privaten und einem öffentlichen Schlüssel.

Die X.509 Datei enthält das Zertifikat, den Signaturalgorithmus und die Zertifikat Signatur. Die Datei ist durch eine Passphrase vor missbräuchlicher Verwendung geschützt.

Bei der Authentifikation werden die Authentifikationsdaten mit dem privaten Schlüssel des Benutzers digital unterschrieben. Das Zielsystem verifiziert mittels öffentlichen Schlüssels die digitale Unterschrift und stellt so die Echtheit der Daten und die Identität des Benutzers fest. Um ein unberechtigtes Wiedereinspielen des Authentifikationstokens zu verhindern, wird eine Kombination aus Zeitstempel und Zufallszahl angewendet.

### <span id="page-11-1"></span>**2.3 Username und Passwort Authentifikation**

Die Anmeldung mit Username und Passwort ist an der ELMA-Massendatenschnittstelle nicht möglich.

# <span id="page-11-2"></span>**3 Registrierung und Freischaltung**

Über die ELMA-Massendatenschnittstelle können Daten zwischen beliebigen Endstellen und dem ITZBund als Dienstleister für das BZSt übertragen werden. Vor der Datenübertragung sind die nachfolgenden Schritte zu prüfen ggf. zu durchlaufen.

-

<span id="page-11-3"></span><sup>3</sup> http://www.iana.org

<span id="page-11-4"></span><sup>4</sup> http://www.openssh.org

<span id="page-11-5"></span><sup>5</sup> https://datatracker.ietf.org/doc/search/?name=ssh&sort=&rfcs=on&activedrafts=on

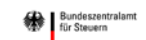

# <span id="page-12-0"></span>**3.1 Registrierung am BZStOnline-Portal**

Zur Teilnahme am ELMA-Verfahren benötigen Sie ein BOP-Zertifikat. Sofern Sie dieses noch nicht haben, führen Sie hierzu eine Registrierung am BZStOnline-Portal durch. Aus technischen Gründen ist es erforderlich, dass Sie bei der Art des Logins ELSTERBasis als Zertifikatstyp auswählen. Als Ergebnis der Registrierung erhalten Sie eine BZSt-Nummer, die die Grundlage für die weiteren Aktivitäten ist. Die Beschreibung des Registrierungsablaufes ist nicht Bestandteil dieser Dokumentation. Ausführliche Informationen finden Sie im Kommunikationshandbuch – Teil 1 (Portalregistrierung).

**Tipp:** Richten Sie sich vor der Registrierung am BZStOnline-Portal in Ihrem Unternehmen ein Gruppenpostfach ein. Somit können Sie selbst den Teilnehmerkreis definieren und mehreren Mitarbeitern den benötigten Informationszugriff (zum Beispiel: [IhreGruppe@IhreDomaene.de\)](mailto:mach5@IhreDomaene.de) einräumen. Eine Änderung des Teilnehmerkreises ist dann ohne Interaktion mit dem BZSt möglich.

Die bei der Registrierung im BZStOnline-Portal vergebene BZSt-Nummer ist gleichzeitig die Senderkennung und der Zugang zum ELMA-Kommunikationsserver. Sie kann für alle freigeschalteten Verfahren verwendet werden.

# <span id="page-12-1"></span>**3.2 Freischaltung zur Teilnahme am ELMA-Verfahren**

Für die folgenden Schritte wird eine vorab durchgeführte erfolgreiche Registrierung vorausgesetzt.

Der Besitz des BOP-Zertifikates berechtigt noch nicht zur Teilnahme am ELMA-Verfahren. Hierzu ist eine explizite verfahrensbezogene Freischaltung erforderlich. Das BZStOnline-Portal bietet Ihnen die Möglichkeit, diese Freischaltung online durchzuführen.

Sie finden den "Antrag auf Freischaltung zur Teilnahme am ELMA-Verfahren des BZSt", im privaten Bereich des BZStOnline-Portals über "Formulare & Leistungen" / "Versand von Massendaten (ELMA5)".

Bundeszentralam

ELMA-Massendatenschnittstelle

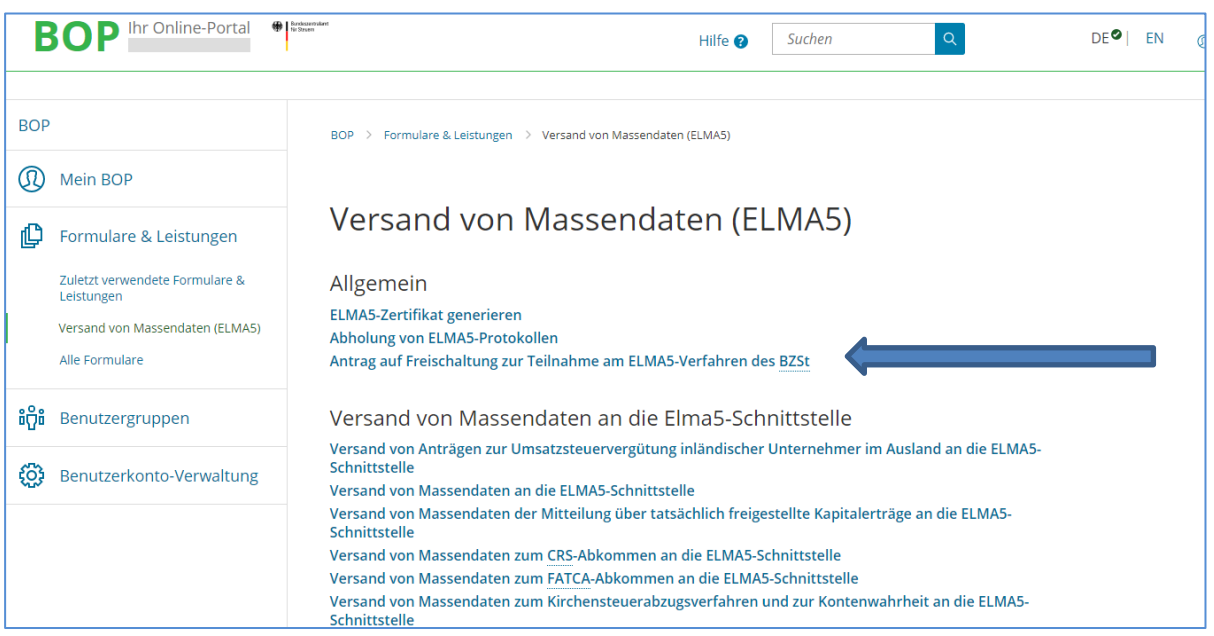

<span id="page-13-0"></span>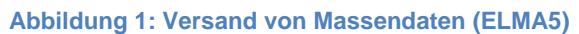

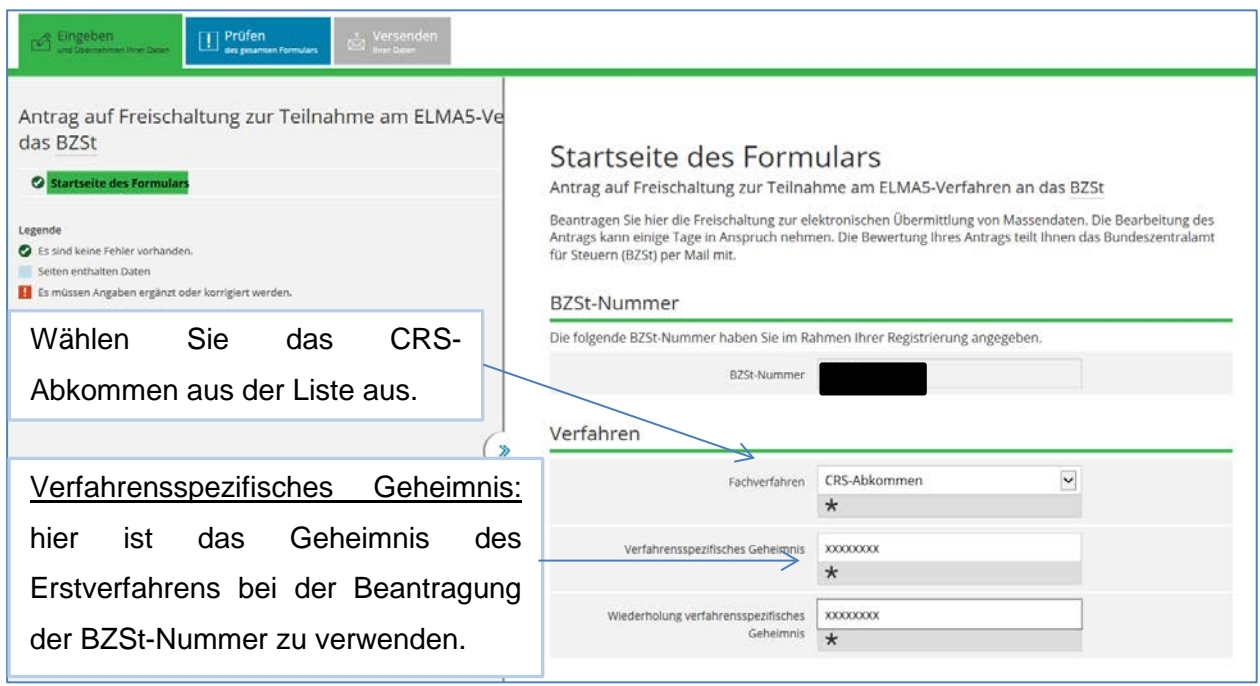

#### <span id="page-13-1"></span>**Abbildung 2: Antrag auf Freischaltung zur Teilnahme am ELMA5-Verfahren des BZSt**

Im Schritt "Prüfen des gesamten Formulars" werden Ihre Eingaben auf Plausibilität geprüft. Sollten Ihre Angaben nicht plausibel sein, so erhalten Sie einen entsprechenden Hinweis und werden zur Korrektur Ihrer Eingabe aufgefordert.

Erst wenn Ihre Daten vollständig und geprüft sind, gelangen Sie auf die nachfolgende Formularseite "Versenden Ihrer Daten", auf der Ihnen die eingegebenen Daten noch einmal

.

angezeigt werden. Überprüfen Sie Ihre Eingaben. Wenn die Daten korrekt sind, drücken Sie auf "Absenden". Ihre Daten werden authentifiziert und zur weiteren Bearbeitung an das BZSt übermittelt.

Die Bearbeitung des Antrags kann einige Zeit in Anspruch nehmen. Vom BZSt erhalten Sie per E-Mail die Bewertung Ihres Antrages und bei einer positiven Rückmeldung die Senderkennung zur Nutzung der ELMA-Komponente mitgeteilt.

Die Beantragung der Freischaltung zur Teilnahme am ELMA-Massendatenverfahren muss für jedes der unterstützten Verfahren separat erfolgen und setzt voraus, dass Sie über ein verfahrensspezifisches Geheimnis aus dem Erstverfahren verfügen.

### <span id="page-14-0"></span>**3.3 Zertifikat Download im PEM-Format**

Mit der BZStOnline-Portal Registrierung haben Sie eine Zertifikatsdatei im PFX-Format erhalten. Dieses Zertifikat ist für die ELMA-Massendatenübertragung mit einer eigenen sftp Verbindung in diesem Format nicht nutzbar. Für den sftp Verbindungsaufbau zum ELMA-Server und für die Signaturerstellung wird das Zertifikat im PEM-Format benötigt. Es handelt sich dabei um dieselbe Schlüsselinformation. Sie wird lediglich in einem anderen Format für die Verwendung im BZStOnline-Portal zum Download zur Verfügung gestellt.

Auf Linux Maschinen wird das PEM-Format für die sftp Datenübertragung verwendet. Auf Windows Systemen ist das PEM-Format vor der Verwendung mit dem puttygen.exe-Programm in das PPK- Dateiformat zu konvertieren.

Das benötigte PEM-Zertifikat kann im BZStOnline-Portal unter "Formulare & Leistungen" -> "Versand von Massendaten (ELMA5)" */* "ELMA5-Zertifikat generieren" generiert werden.

<span id="page-14-1"></span>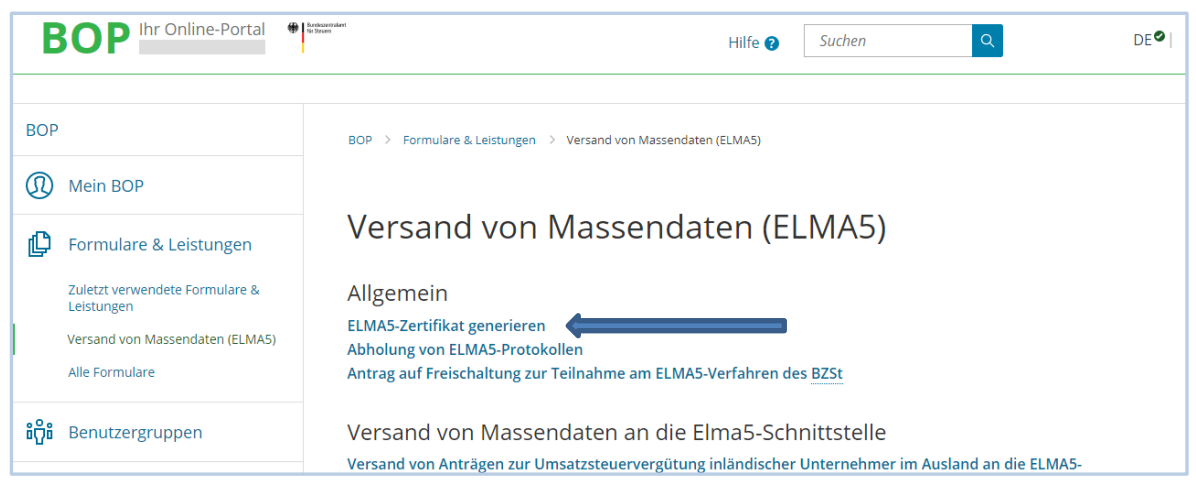

**Abbildung 3: ELMA5-Zertifikat für die Erstellung der Signaturdatei generieren**

Nach erfolgtem Download verfügen Sie neben der .pfx-Datei über eine weitere Datei mit der .pem-Endung, die Ihnen die Authentifizierung bei der Übermittlung Ihrer Massendaten ermöglicht.

# <span id="page-15-0"></span>**4 Verbindungsprüfung zum ELMA-Server**

### <span id="page-15-1"></span>**4.1 Freischaltung für SSH2 über Port 22**

Sowohl für den Datenupload über das BZStOnline-Portal, als auch für den direkten Upload per sftp oder winscp.exe ist eine Portfreischaltung für Ihre Netzkomponenten / Router notwendig. Im Home-Office Bereich ist diese Freischaltung meistens im Router voreingestellt. In professionell gesicherten großen Netzen muss diese Richtlinie aber oft explizit freigeschaltet werden.

Die folgenden Voraussetzungen müssen in Ihrem Netz für den Upload Rechner erfüllt sein:

- Der Port 22 muss für den Verbindungsaufbau über SSH2 freigeschaltet sein.
- Der Domain Name Service (DNS) zur Beantwortung von Anfragen zur Namenauflösung muss aktiviert sein.
- Für die Einlieferung von Produktionsdaten wird elma5p.bfinv.de (IP-Adresse 80.245.147.91<sup>[6](#page-15-2)</sup>) verwendet.

Die Freischaltung von Port 22 kann wie folgt überprüft werden:

Abhängig vom verwendeten Betriebssystem ist das Programm terminal unter Linux und MAC OS oder cmd unter Windows zu starten.

Führen Sie auf der Kommandozeile folgende Eingabe aus und schließen diese mit RETURN ab:

*telnet elma5.bfinv.de 22* Antwort im Gutfall: Trying 80.245.147.91... Connected to lxmach5x.bfinv.de. Escape character is '^]'. SSH-2.0-OpenSSH  $5.5p1^7$  $5.5p1^7$ 

-

<span id="page-15-2"></span><sup>6</sup> Die IP-Adresse kann ohne vorherige Ankündigung wechseln. Verwenden Sie daher den DNS Service für die Ermittlung der IP-Adresse.

<span id="page-15-3"></span> $7$  Die OpenSSH Version kann ggf. abweichend sein.

In diesem Fall ist der Port 22 freigeschaltet und kann für einen Verbindungsaufbau genutzt werden. Die nachfolgenden Tests können damit entfallen.

Bei einem gesperrten Port würden die Zeilen Connected und SSH-2.0... nicht angezeigt werden.

Die Port 22 Freischaltung ist in diesem Fall abhängig von ihrer Systemkonfiguration durchzuführen.

# <span id="page-16-0"></span>**4.2 IP-Adresse des ELMA Servers ermitteln**

Die IP-Adresse des ELMA Servers kann vom ITZBund ohne Angabe von Gründen geändert werden.

Unter Windows, Linux und Mac OS können Sie mit dem nslookup Befehl die IP-Adresse des ELMA-Servers mittels DNS ermitteln.

Abhängig vom verwendeten Betriebssystem ist das Programm terminal unter Linux und MAC OS oder cmd unter Windows zu starten.

Führen Sie auf der Kommandozeile folgende Eingabe aus und schließen diese mit RETURN ab:

nslookup elma5.bfinv.de

```
Antwort im Gutfall:
```

```
Server: ….
Adress: ….
```
Non-authoritative answer:

elma5.bfinv.de canonical name = lxelma5p.bfinv.de Name: lxelma5p.bfinv.de<br>Address: 80.245.147.91 Address: 80.245.147.91

# <span id="page-16-1"></span>**4.3 DNS (Domain Name System) Namenauflösung steht nicht zur Verfügung**

Der BOP-Upload-Client stellt die Verbindung zum ELMA-Server unter Verwendung des DNS Namen her. Kann die IP-Adresse nicht über den DNS Namen ermittelt werden, schlägt der Verbindungsaufbau fehl. In diesen Fällen kann man durch einen statischen lokalen Eintrag in der hosts Tabelle des Rechners die IP-Adresse nutzen. Für das Editieren der hosts Datei sind Admin-Rechte notwendig.

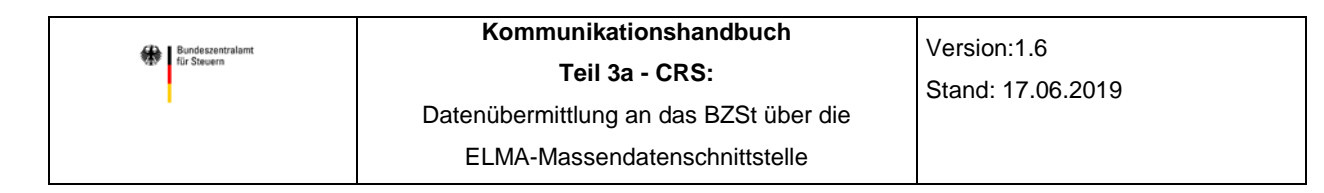

#### **4.3.1 Ergänzung der hosts Tabelle unter Windows**

<span id="page-17-0"></span>Starten Sie den Windows Explorer und bewegen Sie sich im Dateipfad zur der in der Kopfzeile angegebenen Position (C $^8$  $^8$ :\Windows\System32\drivers\etc).

|                                                                                                    | Computer ▶ (C:) Standard ▶ Windows ▶ System32 ▶ drivers ▶ etc | $\overline{\phantom{m}}$<br>$\ddotmark$ | etc durchsuchen | $\begin{array}{c c c c c c} \hline \multicolumn{3}{c }{\mathbf{C}} & \multicolumn{3}{c }{\mathbf{C}} & \multicolumn{3}{c }{\mathbf{C}} \\ \hline \multicolumn{3}{c }{\mathbf{C}} & \multicolumn{3}{c }{\mathbf{D}} & \multicolumn{3}{c }{\mathbf{C}} & \multicolumn{3}{c }{\mathbf{C}} \\ \hline \multicolumn{3}{c }{\mathbf{D}} & \multicolumn{3}{c }{\mathbf{D}} & \multicolumn{3}{c }{\mathbf{D}} & \multicolumn{3}{c }{\mathbf{C}} \\ \hline \multicolumn$<br>م |  |
|----------------------------------------------------------------------------------------------------|---------------------------------------------------------------|-----------------------------------------|-----------------|----------------------------------------------------------------------------------------------------|--|
| Bearbeiten<br>Ansicht<br>Extras<br>Datei<br>$\overline{?}$                                            |                                                               |                                         |                 |                                                                                                    |  |
| Organisieren v<br><b>Offnen</b><br><b>Neuer Ordner</b>                                                |                                                               |                                         |                 | <b>BEE</b><br>$\circledcirc$<br>$\overline{\phantom{a}}$                                                                                                    |  |
| de-DE                                                                                                 | $\overline{\phantom{a}}$<br>▴<br>Name                         | Änderungsdatum                          | Typ             | Größe                                                                                                    |  |
| <b>Dism</b><br>drivers                                                                                | hosts                                                         | 10.06.2009 23:00                        | Datei           | 1 <sub>KB</sub>                                                                                                    |  |
| de-DE                                                                                                 | <u>пинская вызвин</u>                                         | 10.06.2009 23:00                        | SAM-Datei       | 4 KB                                                                                                    |  |
|                                                                                                    | networks                                                      | 10.06.2009 23:00                        | Datei           | 1 <sub>KB</sub>                                                                                                    |  |
| etc                                                                                                   | protocol<br>services                                          | 10.06.2009 23:00                        | Datei           | $2$ KB                                                                                                    |  |
| <b>SEP</b>                                                                                            |                                                               | 10.06.2009 23:00                        | Datei           | <b>18 KB</b>                                                                                                    |  |
| symefasi                                                                                              |                                                               |                                         |                 |                                                                                                    |  |
| <b>UMDF</b>                                                                                           |                                                               |                                         |                 |                                                                                                    |  |
| <b>DriverStore</b>                                                                                    |                                                               |                                         |                 |                                                                                                    |  |
| hosts Änderungsdatum: 10.06.2009 23:00<br>Erstelldatum: 14.07.2009 04:34<br>Datei<br>Größe: 824 Bytes |                                                               |                                         |                 |                                                                                                    |  |
| 1 Element ausgewählt<br>uil.                                                                          |                                                               |                                         |                 |                                                                                                    |  |

<span id="page-17-1"></span>**Abbildung** 4**: Lokalisiation der "hosts" Datei im Explorer**

Öffnen Sie in der rechten Auswahlliste die hosts Datei durch Doppelklick mit dem Editor Programm.

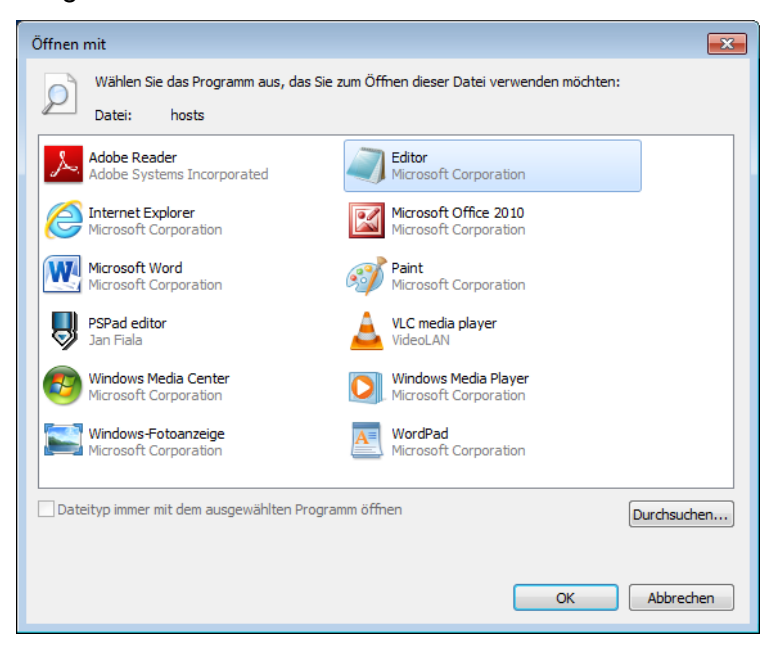

**Abbildung 5: Datei mit Editor öffnen**

-

<span id="page-17-2"></span>Erweitern Sie die Liste am Ende um den gewünschten Eintrag für den Server (roter Rahmen in Abbildung 6: Ergänzung der hosts [Datei um mach5 Servereintrag\)](#page-18-1). Die aktuelle IP-Adresse ist vorab wie unter [4.2](#page-16-0) beschrieben zu ermitteln.

<span id="page-17-3"></span><sup>&</sup>lt;sup>8</sup> Bei einer auf einem anderen Laufwerk liegenden Systempartition verwenden Sie bitte den entsprechenden Laufwerksbuchstaben.

**Sundeszentralam** 

**Teil 3a - CRS:**

Version:1.6 Stand: 17.06.2019

Datenübermittlung an das BZSt über die

ELMA-Massendatenschnittstelle

hosts - Editor  $\Box$ ek Datei Bearbeiten Format Ansicht ? # Copyright (c) 1993-2009 Microsoft Corp. # This is a sample HOSTS file used by Microsoft TCP/IP for Windows. # This file contains the mappings of IP addresses to host names. Each<br># entry should be kept on an individual line. The IP address should<br># be placed in the first column followed by the corresponding host name.<br># The IP ad # space. # Additionally, comments (such as these) may be inserted on individual<br># lines or following the machine name denoted by a '#' symbol.  $\frac{\pi}{\#}$  localhost name resolution is handled within DNS itself.<br> $\frac{\pi}{\#}$  127.0.0.1 localhost 畢 : : 1 localhost # ELMA Server mach5.bfinv.de mach5

<span id="page-18-1"></span>**Abbildung 6: Ergänzung der hosts Datei um mach5 Servereintrag**

Danach speichern Sie die Datei unter demselben Namen wieder ab. Setzen Sie den Dateityp ggf. auf \*.\* um (siehe [Abbildung 7: Dateityp bei Speicherung setzen\)](#page-18-2).

| Speichern unter                                                       |                                                                 |                                                          |                           |                                       | $\boxed{\mathbf{x}}$                                                            |
|-----------------------------------------------------------------------|-----------------------------------------------------------------|----------------------------------------------------------|---------------------------|---------------------------------------|---------------------------------------------------------------------------------|
|                                                                       | > Computer > (C:) Standard > Windows > System32 > drivers > etc |                                                          |                           | etc durchsuchen<br>$+$<br>۰H          | م                                                                               |
| Organisieren <del>v</del><br>Neuer Ordner                             |                                                                 |                                                          |                           |                                       | $\circledcirc$<br><b>BH</b>                                                     |
| Advancer ^<br>ar-SA<br>$bq-BG$<br>Boot                                | ≖<br>Name<br>hosts<br>Imhosts.sam                               | Änderungsdatum<br>10.06.2009 23:00<br>10.06.2009 23:00   | Typ<br>Datei<br>SAM-Datei | Größe<br>1 <sub>KB</sub><br>4 KB      |                                                                                 |
| catroot<br>catroot2<br>CodeInte<br>com<br>config<br>cs-CZ<br>da-DK    | networks<br>protocol<br>services                                | 10.06.2009 23:00<br>10.06.2009 23:00<br>10.06.2009 23:00 | Datei<br>Datei<br>Datei   | 1 KB<br>2 KB<br><b>18 KB</b>          |                                                                                 |
| Dateiname: hosts<br>Dateityp: Alle Dateien (*.*)<br>Ordner ausblenden |                                                                 | Codierung: ANSI                                          |                           | Speichern<br>$\overline{\phantom{a}}$ | $\overline{\phantom{a}}$<br>$\blacktriangledown$<br>Abbrechen<br>$\mathbb{R}^2$ |

<span id="page-18-2"></span>**Abbildung 7: Dateityp bei Speicherung setzen**

Abschließend beenden Sie alle Browser Instanzen. Geben Sie unter Start- >Programme/Dateien durchsuchen das Kommando ipconfig /flushdns ein.

#### <span id="page-18-0"></span>**4.3.2 Ergänzung der hosts Tabelle unter MAC OS**

Für die Durchführung der folgenden Einstellungen wird das Admin-Kennwort benötigt.

Starten Sie das terminal Programm.

Führen Sie auf der Kommandozeile den folgenden Befehl aus:

```
sudo nano /private/etc/hosts
```
Fügen Sie nach der Eingabe des Admin-Kennwortes die folgenden Zeilen am Ende der Datei ein:

# ELMA Server 80.245.147.91 mach5 mach5.bfinv.de

Speichern Sie die hosts Datei durch Eingabe von Control+O gefolgt von RETURN und beenden den nano Editor durch Eingabe von Control+X.

Führen Sie abschließend einen DNS-Flush mit dem folgenden Kommando aus:

<span id="page-19-0"></span>dscacheutil –flushcache; sudo killall –HUP mDNSResponder

#### **4.3.3 Ergänzung der hosts Tabelle unter Linux**

Für die Durchführung der folgenden Einstellungen wird das Admin-Kennwort benötigt.

Starten Sie das terminal Programm.

Führen Sie auf der Kommandozeile den folgenden Befehl aus:

sudo nano /etc/hosts

Fügen Sie nach der Eingabe des admin-Kennwortes die folgenden Zeilen am Ende der Datei ein:

```
# ELMA Server
80.245.147.91 mach5 mach5.bfinv.de
```
Speichern Sie die hosts Datei durch Eingabe von Control+O gefolgt von RETURN und beenden den nano Editor durch Eingabe von Control+X.

Führen Sie abschließend einen Neustart von networking mit dem folgenden Kommando aus:

sudo /etc/init.d/networking restart

#### <span id="page-19-1"></span>**4.4 Verwendung eines Proxies für den Internetzugang**

Die Proxy-Konfiguration kann an dieser Stelle nur generell behandelt werden. Die Vielzahl der verschiedenen Produkte macht eine detaillierte Betrachtung schwierig. Generell unterscheidet man zwischen Elite Proxy (L1 Proxy), Anonyme Proxy (L2 Proxy) und Transparente Proxy (L3 Proxy).

Im Falle einer notwendigen Proxy Freischaltung wird die Verbindung vom Client zum Proxy durch einen Eintrag in der hosts Tabelle realisiert (siehe [Ergänzung der](#page-17-0) hosts Tabelle unter [Windows\)](#page-17-0). Anstatt der IP-Adresse des ELMA Servers ist die IP-Adresse des Proxies einzutragen.

Im Proxy ist danach die tatsächliche IP-Adresse des ELMA Servers zu hinterlegen. Bei einem SSH-2 Verbindungsaufbau über Port 22 wird über den Eintrag in der lokalen hosts Tabelle der Weg zum Proxy gefunden. Dieser verwendet dann die Adresse des ELMA-Servers und leitet die Anfrage an den Server im Internet weiter.

### <span id="page-20-0"></span>**4.5 Keine Port 22 Freischaltung für SSH-2 möglich**

Sollte eine Portfreischaltung nicht möglich sein, so kann die Datenübertragung nur über einen dedizierten PC mit Netzanbindung erfolgen.

# <span id="page-20-1"></span>**5 Einrichtung der Übertragungskomponente**

Mit Hilfe des ELMA-Zertifikates und geeigneter openSource Software kann die Authentisierung und die Datenübertragung an der ELMA-Komponente durchgeführt werden.

Auf dem sendenden Rechner wird das OpenSSL Framework und eine vom verwendeten Betriebssystem abhängige Übertragungssoftware (sftp / winscp / filezilla) benötigt.

### <span id="page-20-2"></span>**5.1 openSSL Installation**

Bei einem neu aufzusetzenden Übertragungsdienst wird die openSSL Komponente zwingend für die Signaturerstellung benötigt. Laden Sie bitte immer die aktuellste Version herunter. Für die Installation sind erweiterte Rechte notwendig.

#### <span id="page-20-3"></span>**5.1.1 openSSL Installation unter Linux**

Öffnen Sie per Tastenkombination  $\text{Alt} + \text{F2}^9$  $\text{Alt} + \text{F2}^9$  den Anwendungsstarter und geben Sie den Begriff terminal ein. Starte Sie das Programm mit RETURN.

Führen Sie Im Terminal-Fenster die folgenden Kommandozeilen aus.

```
 wget http://www.openssl.org/source/openssl-1.0.210n.tar.gz
```

```
 tar -xvzf openssl-1.0.2n.tar.gz
```
-

<span id="page-20-4"></span><sup>&</sup>lt;sup>9</sup> Abhängig von der verwendeten Linux / Unix Installation kann die Tastenkombination abweichen.

<span id="page-20-5"></span><sup>&</sup>lt;sup>10</sup> Die Version kann ggf. abweichen. Verwenden Sie immer die aktuell verfügbare stabile Version.

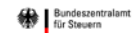

```
 cd openssl-1.0.2d
 ./config --prefix=/usr/
 make
 sudo make install
```
Überprüfen Sie Ihre OpenSSL- Version durch Eingabe von

openssl version

# <span id="page-21-0"></span>auf der Kommandozeilenebene.

#### **5.1.2 openSSL Installation unter Mac OS**

Öffnen Sie per Tastenkombination cmd + Leertaste die Spotlight-Suche und geben den Begriff Terminal ein. Starten Sie das Programm durch Doppelklick auf die gewählte Komponente im Suchergebnis.

Führen Sie Im Terminal-Fenster die folgenden Kommandozeilen aus.

```
 wget http://www.openssl.org/source/openssl-1.0.2n.tar.gz
 tar -xvzf openssl-1.0.2n.tar.gz
 cd openssl-1.0.2n
 ./Configure darwin64-x86_64-cc --prefix=/usr
 make
 sudo make install
```
Überprüfen Sie Ihre OpenSSL- Version durch Eingabe von:

openssl version auf der Kommandozeilenebene.

-

#### <span id="page-21-1"></span>**5.1.3 openSSL Installation unter Windows**

Vorkompilierte Win32 / 64 Bibliotheken ohne externe Abhängigkeiten zu den Microsoft Visual Studio<sup>[11](#page-21-2)</sup> Runtime-DLLs (Ausnahme System msvcrt.dll) finden Sie unter folgender Adresse:

<span id="page-21-2"></span><sup>11</sup> © 1987-2002 Microsoft Corporation. All rights reserved.

<http://indy.fulgan.com/SSL/openssl-1.0.2n-i386-win32.zip>

[http://indy.fulgan.com/SSL/openssl-1.0.2n-x64\\_86-win64.zip](http://indy.fulgan.com/SSL/openssl-1.0.2n-x64_86-win64.zip)

Der Download erfolgt als ZIP-Archiv. Dieses ist auf dem lokalen Windows Rechner zu entpacken. Die Installation entspricht der unter Windows üblichen Prozedur.

#### <span id="page-22-1"></span><span id="page-22-0"></span>**5.2 OpenSSH Installation**

#### **5.2.1 OpenSSH Installation unter Linux**

In vielen Linux Distributionen ist die OpenSSH Komponente Bestandteil der Grundinstallation. Öffnen Sie per Tastenkombination  $Alt + F2$  den Anwendungsstarter und geben den Begriff terminal ein. Starten Sie das Programm mit RETURN.

Führen Sie Im Terminal-Fenster die folgende Kommandozeile aus.

ssh -V

Bei einer installierten Komponente wird die SSH Versionsnummer angezeigt.

Andernfalls kann OpenSSH über die folgenden Kommandozeile<sup>[12](#page-22-4)</sup> installiert werden.

sudo apt-get install openssh-server

#### <span id="page-22-2"></span>**5.2.2 OpenSSH Installation unter Mac OS**

Die OpenSSH Komponente ist integraler Bestandteil des OS X Betriebssystems. Eine Installation ist daher nicht notwendig.

#### <span id="page-22-3"></span>**5.2.3 OpenSSH Installation unter Windows**

Laden Sie sich von der "Putty Download Page"

[\(http://www.chiark.greenend.org.uk/~sgtatham/putty/download.html\)](http://www.chiark.greenend.org.uk/%7Esgtatham/putty/download.html) die Datei putty-0.70 installer.msi (Windows Installer 32-bit) oder putty-64bit-0.70-installer.msi (Windows Installer 64-bit) herunter<sup>[13](#page-22-5)</sup> und führen die Installation aus.

-

<span id="page-22-4"></span><sup>&</sup>lt;sup>12</sup> Hier als Beispiel für ein Debian System.

<span id="page-22-5"></span><sup>&</sup>lt;sup>13</sup> Verwenden Sie für den Download immer die aktuelle stabile Version.

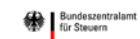

#### **5.2.4 Einrichtung der Übertragungsumgebung für Linux Systeme**

<span id="page-23-0"></span>Für die sftp Datenübertragung ist kein dedizierter Account auf dem Linux System notwendig. Es empfiehlt sich aber für die Datenübertragung einen entsprechenden User Space für die zu übertragenden Daten einzurichten $14$ .

adduser <Userkennung>

Melden Sie sich unter der neu erzeugten Userkennung an und kopieren Sie die Datei elster.pem in das Verzeichnis  $\sim/$ .ssh/elster.pem. Ändern Sie die Dateirechte für elster.pem. chmod 600 ~/.ssh/elster.pem

Eine Änderung der initialen Passphrase ist für den konvertierten Key möglich.

ssh-keygen -p -f ~/.ssh/elster.pem

### <span id="page-23-1"></span>**5.3 PEM-Datei in das PPK-Format konvertieren**

Unter Linux und Mac OS können Sie die PEM-Datei für den Verbindungsaufbau mit dem sftp Programm sofort verwenden. Die folgenden Schritte entfallen somit.

Sofern Sie für die Datenübertragung (vornehmlich unter Windows) die Programme WinScp oder Filezilla verwenden möchten, müssen Sie vorab die PEM-Datei in das PPK-Format konvertieren.

Voraussetzung dafür ist eine bestehende Putty Installation.

Öffnen Sie das Key Generator Programm PuTTYgen.exe

-

<span id="page-23-2"></span><sup>&</sup>lt;sup>14</sup> Für die Ausführung dieses Kommandos sind Rootrechte notwendig.

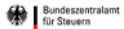

| 龍 ▼<br>Organisieren v<br>In Bibliothek aufnehmen ▼<br>Freigeben für v<br>Neuer Ordner<br>≖<br>۰<br>Änderungsdatum<br>Größe<br>Name<br>Typ<br><b>X</b> Favoriten<br>$\equiv$<br><b>Desktop</b><br><b>Pageant</b><br>06.08.2015 11:59<br>Verknüpfung<br>2 KB<br><b>PSFTP</b><br><b>Downloads</b><br>Verknüpfung<br>06.08.2015 11:59<br>2 KB<br>PuTTY Manual<br>Zuletzt besucht<br>06.08.2015 11:59<br>Verknüpfung<br>1 <sub>KB</sub><br>PuTTY Web Site<br>06.08.2015 11:59<br>Verknüpfung<br>1 <sub>KB</sub><br><b> PuTTY</b><br>Desktop<br>06.08.2015 11:59<br>Verknüpfung<br>2 KB<br>PuTTYgen<br><b>Bibliotheken</b><br>06.08.2015 11:59<br>Verknüpfung<br>2 KB<br>E. | <b>Bearbeiten</b><br>Ansicht<br>Extras ?<br>Datei |  |  |                |
|----------------------------------------------------------------------------------------------------|---------------------------------------------------|--|--|----------------|
|                                                                                                    |                                                   |  |  | $\circledcirc$ |
|                                                                                                    |                                                   |  |  |                |
|                                                                                                    |                                                   |  |  |                |
|                                                                                                    |                                                   |  |  |                |
|                                                                                                    |                                                   |  |  |                |
|                                                                                                    |                                                   |  |  |                |
|                                                                                                    |                                                   |  |  |                |
|                                                                                                    |                                                   |  |  |                |
| Bilder<br>$\blacksquare$<br>$\overline{\nabla}$<br>$\rightarrow$ $\rightarrow$ $\rightarrow$                                                                                                    |                                                   |  |  |                |

<span id="page-24-0"></span>**Abbildung 8: PuTTY Programmgruppe**

Der PuTTY Key Generator startet.

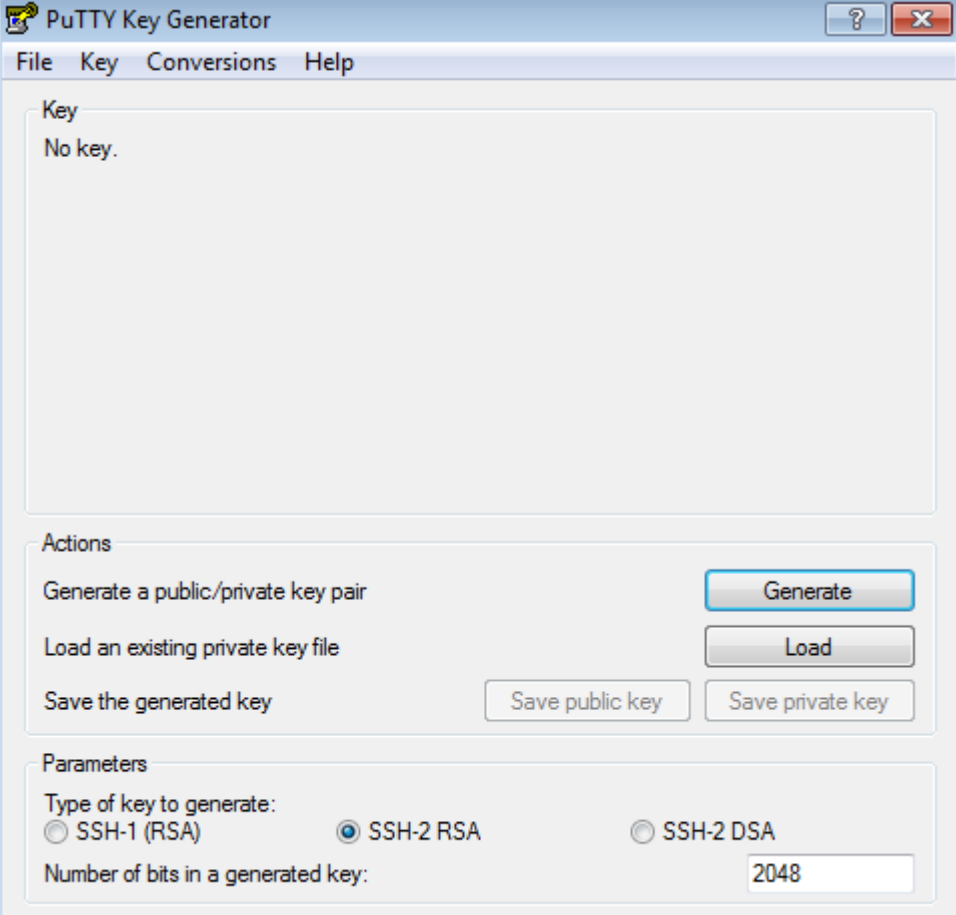

<span id="page-24-1"></span>**Abbildung 9: Key Generator Startseite**

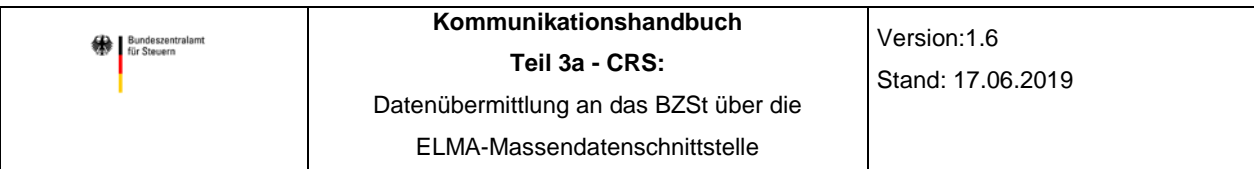

Klicken Sie auf "Load" und wählen Sie die unter Kapitel [3.3](#page-14-0) erzeugte PEM-Datei im Explorer aus.

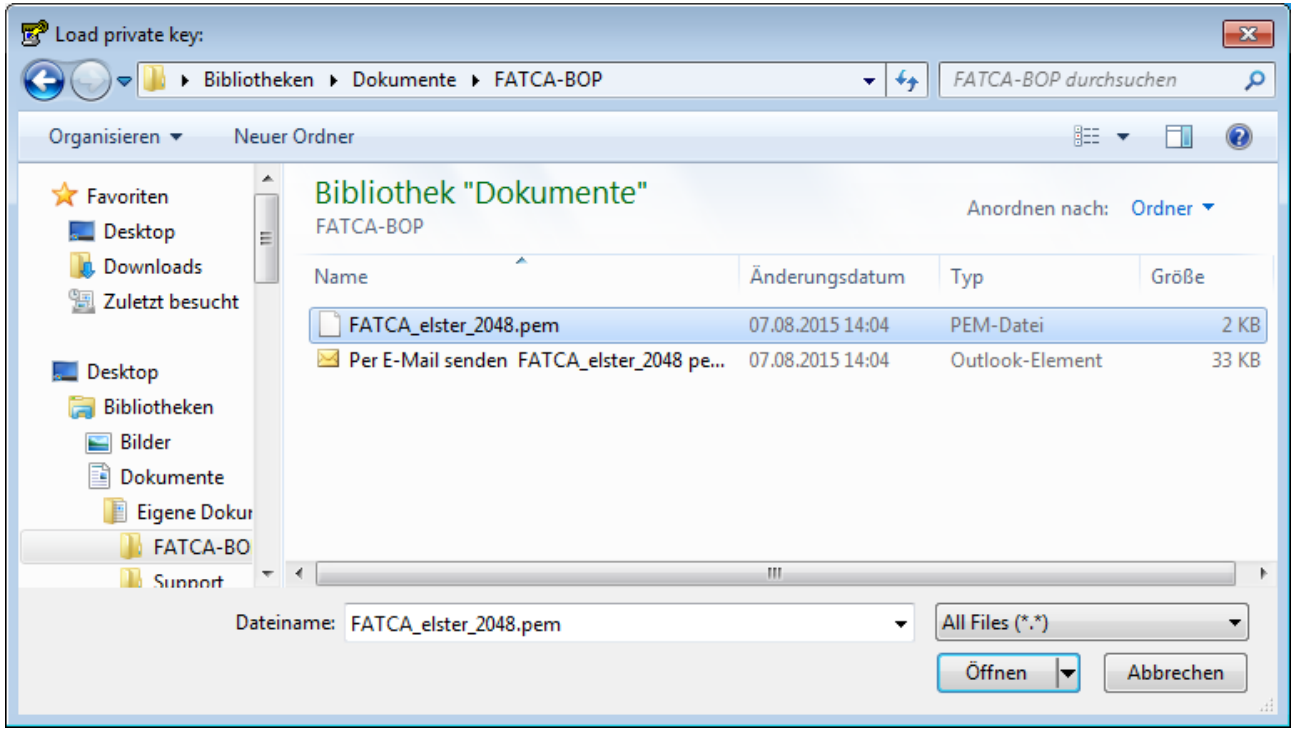

<span id="page-25-0"></span>**Abbildung 10: Auswahl der PEM-Datei**

Die Nutzung der PEM-Datei wird durch die Eingabe der Passphrase<sup>[15](#page-25-2)</sup> freigeschaltet.

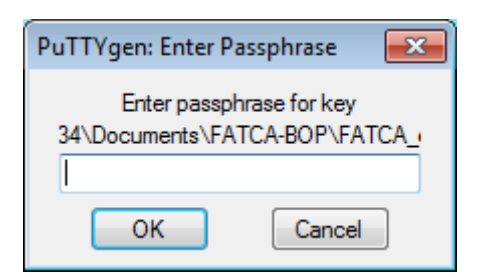

-

<span id="page-25-1"></span>**Abbildung 11: Eingabe der Passphrase zur Nutzungsfreischaltung**

<span id="page-25-2"></span><sup>&</sup>lt;sup>15</sup> Das Passwort Ihres BOP-Zertifikates wird automatisch als Passphrase für Ihr ELMA5-Zertifikat verwendet..

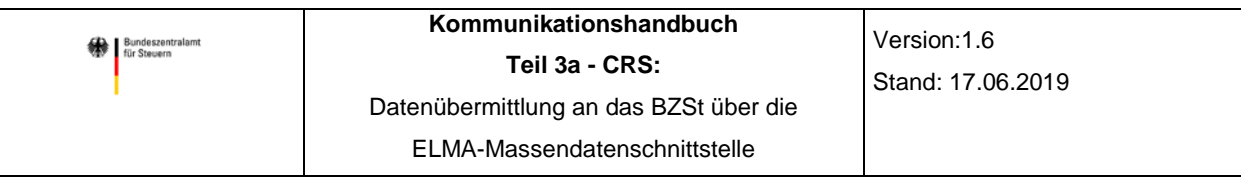

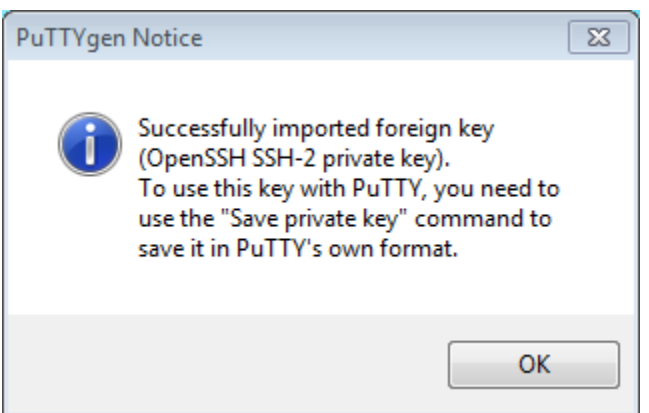

<span id="page-26-0"></span>**Abbildung 12: PuTTYgen Notice**

Der private Schlüssel wurde importiert und kann jetzt in dem PuTTY eigenen PPK-Format gespeichert werden.

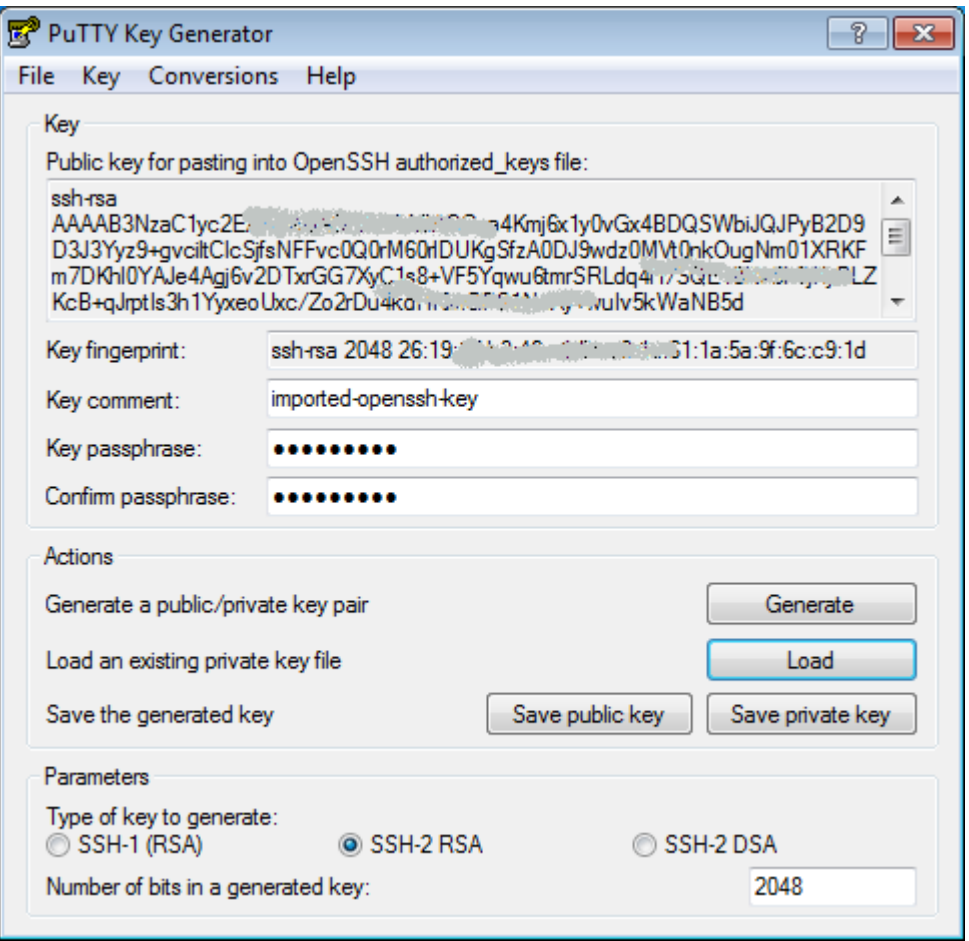

<span id="page-26-1"></span>**Abbildung 13: Anzeige der Schlüsselinformationen**

Speichern Sie den transformierten privaten Schlüssel mit "Save private key" z.B. unter dem Dateinamen elster.ppk im Dateisystem ab.

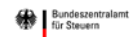

# <span id="page-27-0"></span>**6 Konventionen für Dateinamen**

Jeder Datenupload auf den ELMA-Server besteht immer aus 2 Dateien (Datendatei und Signaturdatei). Die Datendatei enthält den durch das Fachverfahren spezifizierten Meldungsdatensatz. Über die zugehörige Signaturdatei wird die Authentizität des Senders und die Datenintegrität der Datendatei festgestellt.

Das zu übertragende Datenformat wird durch das Fachverfahren festgelegt und ist im jeweiligen Kommunikationshandbuch beschrieben.

Der globale Teil des Dateinamens besteht nur aus den **kleinen Buchstaben** [a-z] und den **Ziffern** [0-9]. Im speziellen Teil des Dateinamens (DateiId) dürfen zusätzlich Buchstaben in Großschreibung verwendet werden[A-Z]. Die Verwendung von davon abweichenden Zeichen (öäüß usw.) führt zu einer Abweisung der Datenlieferung. Die einzelnen Bestandteile des Dateinamens werden mit einem Unterstrich "\_" getrennt. Zwischen dem Dateinamen und dem Suffix wird ein Punkt "." als Trennzeichen verwendet. Der Dateiname der Datendatei endet mit dem xml Suffix.

Dateinamen sind über **Zeit** und **Raum** eindeutig zu vergeben.

Ein bereits für die Übertragung verwendeter Dateiname darf nicht erneut genutzt werden. Dies gilt auch im Fehlerfall bei einer formalen Abweisung durch die ELMA-Prüfung.

Während der Eingangsprüfung wird über die Eingangsdatei ein Hash gebildet, welcher zusammen mit dem Dateinamen gespeichert wird. Bei einer Abweisung ist daher immer ein neuer Dateiname zu bilden und im Datensatz mindestens ein Zeichen zu ändern. So erkennt die ELMA-Prüfung, dass es sich bei der Datenlieferung nicht um eine versehentliche Doppellieferung handelt.

### <span id="page-27-1"></span>**6.1 Namenskonventionen für die Datendatei**

Der Aufbau des Dateinamens besteht aus folgenden Teilen:

m5\_<pb>\_<sssssssssss>\_<aaaaaaaaaa>\_<DateiId>.xml

#### Beispiel für eine CRS Datendatei:

m5\_cs\_bz123456789\_1234567890\_sparkohl0001.xml

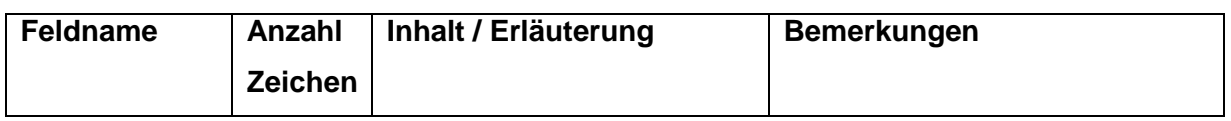

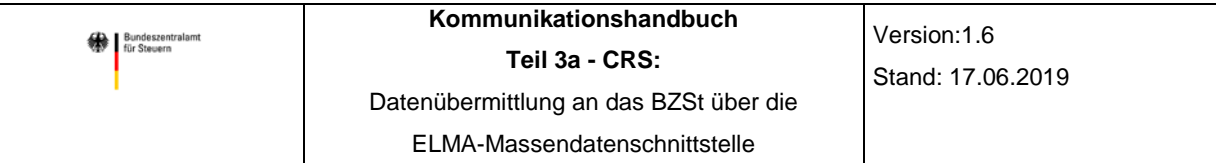

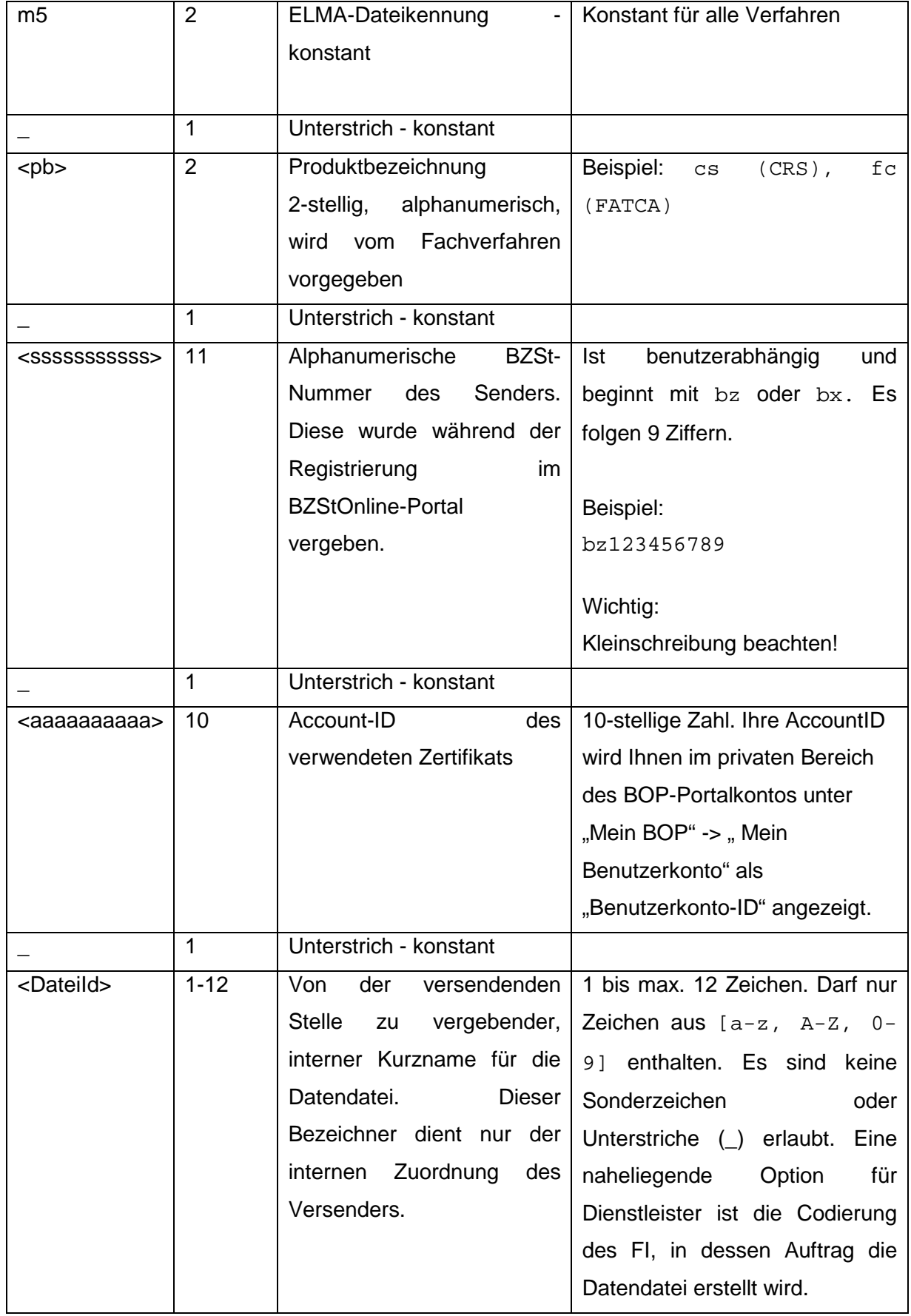

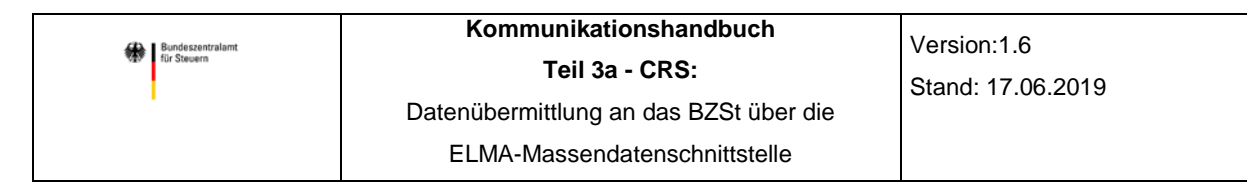

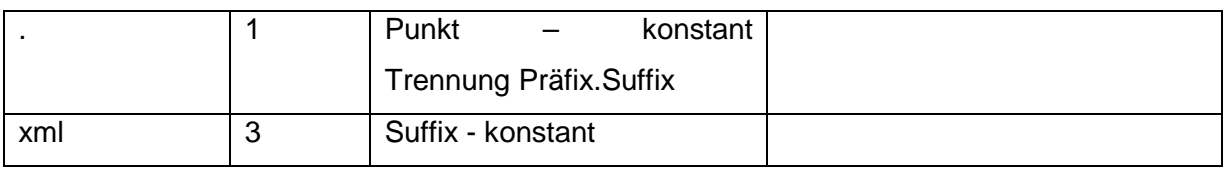

<span id="page-29-3"></span>**Tabelle 1: Aufbau Dateinamen bei Lieferung**

### <span id="page-29-0"></span>**6.2 Namenskonvention für die Signaturdatei**

Zu jeder Datendatei gehört eine korrespondierende Signaturdatei. Der Name der Signaturdatei besteht aus dem Namen der Sendedatei, wobei dieser um den Suffix .sig erweitert wird. *m5\_<pb>\_*<sssssssssss>*\_<aaaaaaaaaa>\_<DateiId>.xml.sig*

### <span id="page-29-1"></span>**6.3 Namenskonvention für die Rückmeldedatei**

Rückmeldungen erfolgen (sofern das Fachverfahren solche unterstützt) auf elektronischem Wege. Die Dateien basieren auf den Dateinamen der Meldung und werden im /download Verzeichnis des Kommunikationsservers zur Verfügung gestellt. Der Empfänger wird über die Existenz einer Rückmeldung per E-Mail informiert. Es obliegt ihm, die Rückmeldung auf sein System zu laden und zu verarbeiten.

Die Rückmeldedatei (Antwortdatei / Ergebnisdatei) entspricht den Namenskonventionen der Sendedatei. Sie wird im "download" Verzeichnis eingestellt und der Dateiname als Rückmeldung durch Ergänzung einer UUID vor dem Punkt kenntlich gemacht. Für jede Rückmeldedatei wird eine eindeutige UUID vergeben.

```
m5_<pb>_<sssssssssss>_<aaaaaaaaaa>_<DateiId>_<uiuiuiui-uiui-uiui-uiui-
uiuiuiuiuiu>.xml
```
Beispiel einer CRS Rückmeldedatei:

m5\_cs\_bz123456789\_1234567890\_name0001\_**da5b42ce-9d27-4255-920e-1a089ee0ec8**.xml

# <span id="page-29-2"></span>**7 Bereitstellung der zu übertragenden Dateien**

Die vom Sender eingestellten Dateien (Datendatei und Signaturdatei) werden vor der Weiterleitung an das zugehörige Fachverfahren gegen das folgende Regelwerk geprüft. Die Dateien werden von der ELMA-Massendatenschnittstelle geprüft und nur bei Erfüllung aller Prüfpunkte akzeptiert.

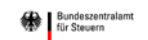

# <span id="page-30-0"></span>**7.1 Prüfung der XML-Datendatei**

Prüfen Sie vor der Signaturerstellung und Übertragung der Datendatei die folgenden Punkte auf ihre Validität:

### <span id="page-30-1"></span>**7.1.1 UTF-8 Kodierung**

Für die Erstellung der XML-Datei ist die UTF-8 Kodierung ohne BOM<sup>[16](#page-30-4)</sup> zu verwenden. Abweichende Kodierungen werden nicht unterstützt und führen zu einer ganzheitlichen Abweisung.

Es wird empfohlen, nur die üblicherweise in Namens- und Adressdaten enthaltenden Zeichen der UTF-8 Kodierung zu nutzen<sup>17</sup>. Nur so ist eine unverfälschte Speicherung und Verarbeitung der Daten gewährleistet. Als Orientierungshilfe kann der von der Koordinierungsstelle für IT-Standards (KoSIT) des IT-Planungsrats im Bundesministerium des Innern definierte [Satz der](http://www.it-planungsrat.de/SharedDocs/Downloads/DE/Entscheidungen/13_Sitzung/Unicode.html)  [lateinischen Zeichen](http://www.it-planungsrat.de/SharedDocs/Downloads/DE/Entscheidungen/13_Sitzung/Unicode.html) herangezogen werden.

#### <span id="page-30-2"></span>**7.1.2 XSD-Schema Validierung**

Die XML-Datendatei ist vor der Versendung gegen das vom Fachverfahren zur Verfügung gestellte aktuelle XSD Schema zu validieren.

Dabei sind folgende Punkte zu beachten:

- Die "Namespace"-Einsetzungen müssen korrekt sein.
- Für jeden Namespace-Prefix muss das  $x$ mIns: prefix Attribut einmalig vorhanden sein.
- Das xsi:schemaLocation Attribut muss einmalig vorhanden sein.
- Das Erstellungsdatum im ELMA-Header ist mit dem Tagesdatum des voraussichtlichen Datei-Uploads zu füllen.

#### **7.1.3 Unzulässige Zeichen und Beschränkungen**

<span id="page-30-3"></span>Die nachfolgend dargestellten Zeichen sind als Inhalt in einem Feld unzulässig. Sie führen zur Abweisung der eingereichten Lieferung.

| <b>Zeichen</b> | Englische           | Deutsche     |
|----------------|---------------------|--------------|
|                | <b>Beschreibung</b> | Beschreibung |
|                | Apostrophe          | Apostroph    |

<span id="page-30-4"></span><sup>16</sup> Als Byte Order Mark wird das Unicode Zeichen U+FEFF verwendet.

-

<span id="page-30-5"></span><sup>&</sup>lt;sup>17</sup> Je nach dem gewählten Fachverfahren können die zu verwendenden Zeichen eingeschränkt sein.

**Bundeszentra** 

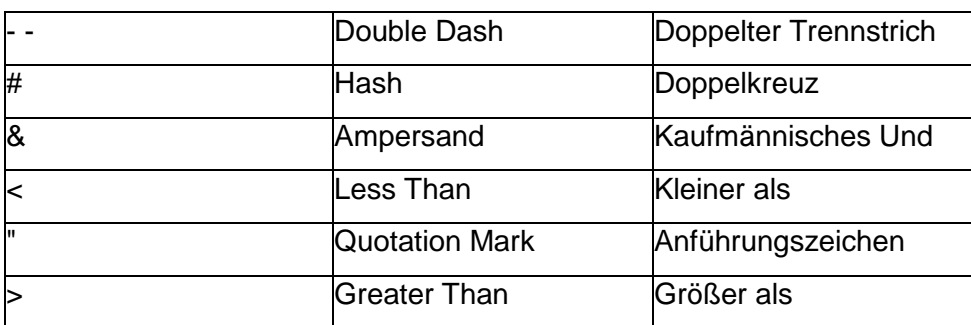

<span id="page-31-2"></span>**Tabelle 2: Übersicht unzulässiger Zeichen** 

ELMA nimmt Daten gemäß UTF-8 grundsätzlich ohne Einschränkung an.

In den ELMA Elementen (ELMAxx, ELMAKOM, ELMAHeader, ELMAVerfahren) werden keine Ersetzungszeichen benötigt. Die Verwendung würde zu einer Abweisung führen.

Im XML sind Markierungen erlaubt. Sie werden aber herausgefiltert. Demnach führt auch "-<!CDATA[[-]]>" oder "<!CDATA[[-]]>-" zur Ablehnung, weil die Zeichenkette "--" im XML enthalten ist.

#### <span id="page-31-0"></span>**7.1.4 Dateigrößenbeschränkung**

Die zu übermittelnde Datendatei darf bis zu 100 MB groß sein. Eine Überschreitung dieser Maximalgröße kann zu einer Dateiabweisung führen. Davon abweichende Regelungen sind fachverfahrensspezifisch hinterlegt.

#### <span id="page-31-1"></span>**7.1.5 Aufbau ELMAKOM-Header**

Der Aufbau der XML-Struktur besteht aus einem Root-Element (welches vom Namen abweichend benannt sein kann). Dieses Element stellt den Wurzelknoten für die gesamte zu übertragende Datei da.

Danach folgt der ELMAKOM-Abschnitt. Dieser beinhaltet die Teile ELMAHeader und ELMAVerfahren. Der ELMAHeader enthält alle Informationen des Senders für die Fachverfahrens- und Sender-Zuordnung. Unter ELMAVerfahren befinden sich die fachverfahrensspezifischen Inhalte. Die Beschreibung der Struktur ist nicht Bestandteil dieser Dokumentation. Hier wird auf das jeweilige Fachverfahren verwiesen.

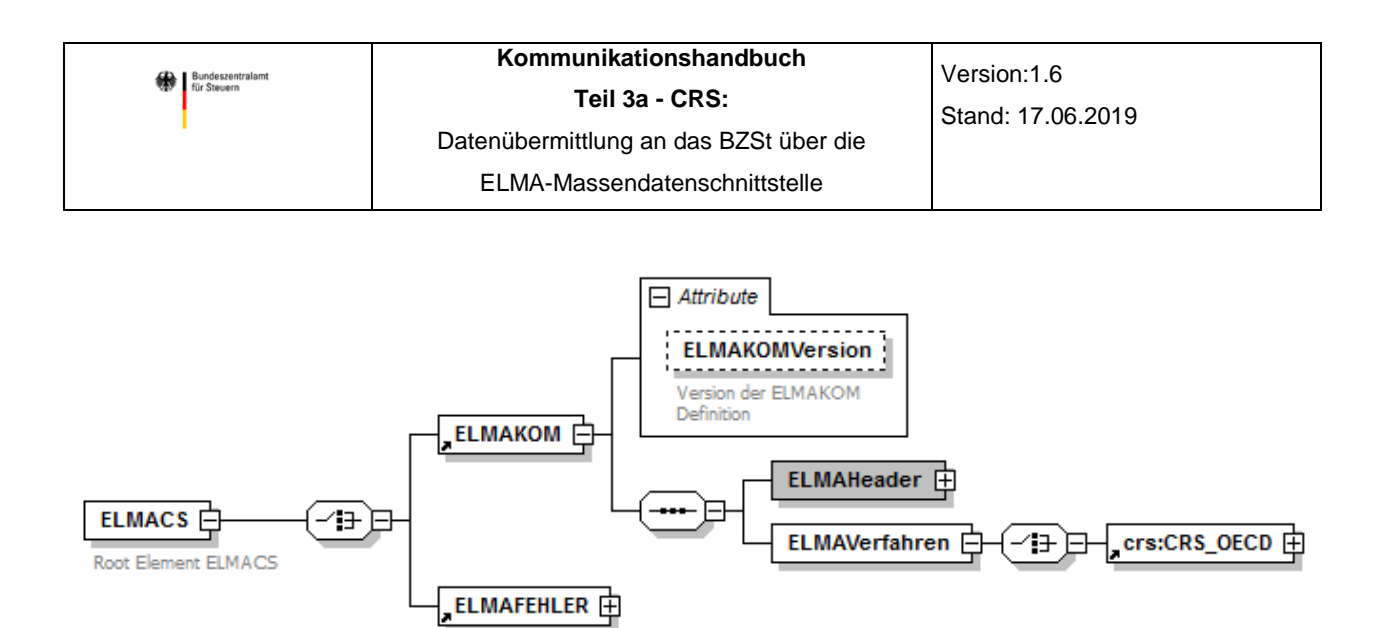

<span id="page-32-0"></span>**Abbildung 14: Beispiel mit ELMACS als Root-Element für das CRS-Fachverfahren**

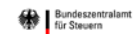

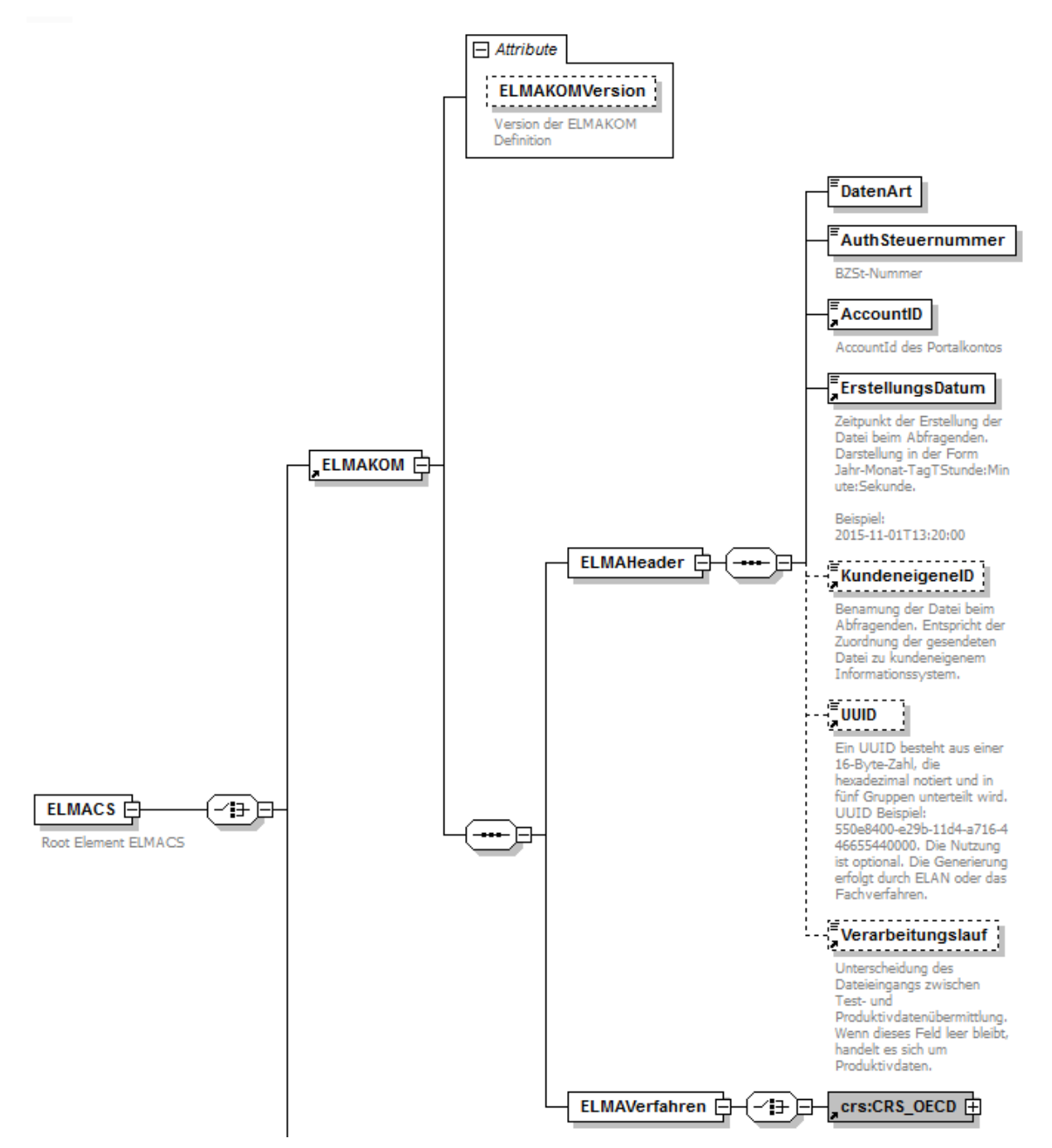

<span id="page-33-0"></span>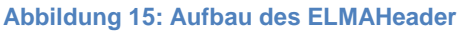

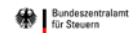

Nachfolgende Tabelle beschreibt die Befüllung des ELMAKOMHeaders.

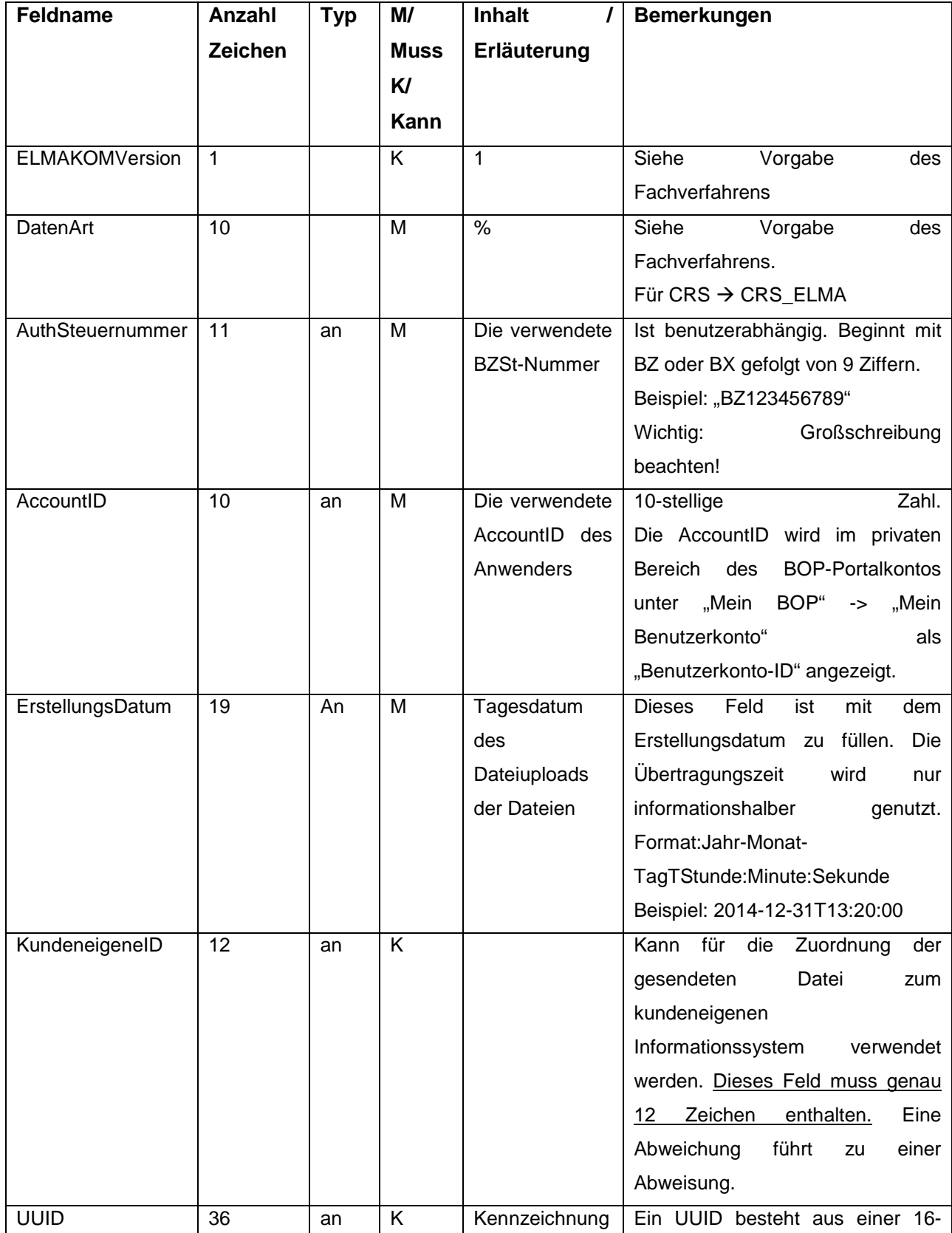

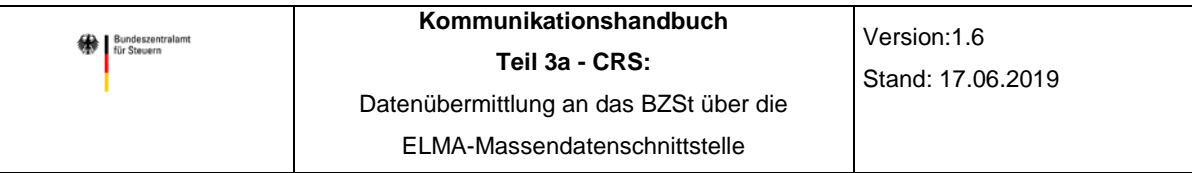

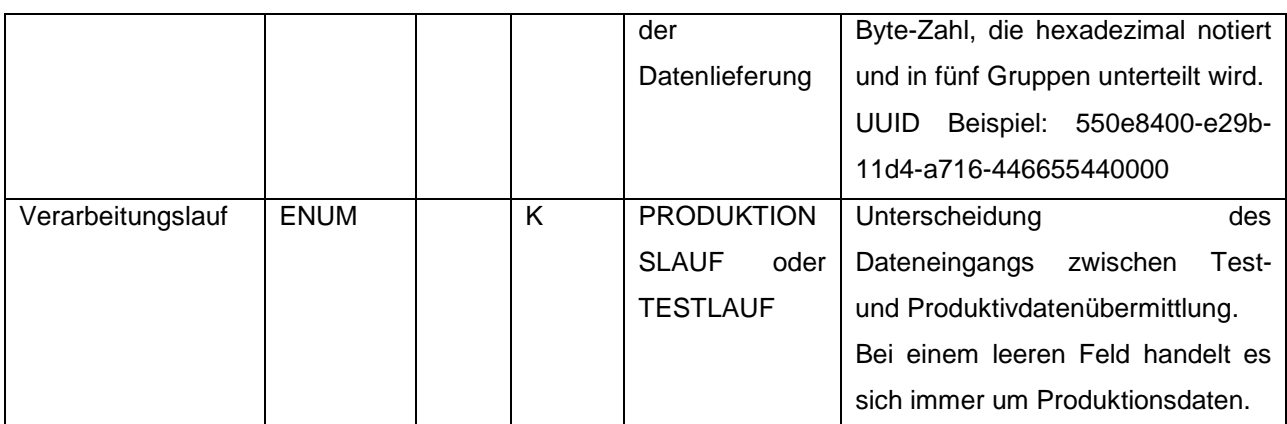

<span id="page-35-2"></span>**Tabelle 3: Inhalt ELANKOMHeader**

#### <span id="page-35-0"></span>**7.2 Signaturdatei erstellen**

Zu jeder Datendatei muss eine korrespondierende Signaturdatei erstellt und übermittelt werden. Die Signatur bezieht sich nur auf den Inhalt der Datendatei. Eine Änderung im Namen der Datendatei bedingt keine neue Signaturdatei.

Die Passphrase wird bei jeder Signaturerstellung verwendet und sollte daher sicher verwahrt werden.

Im Rahmen der Anpassung an die neuesten BSI Sicherheitsstandards muss zur Erstellung der Signaturdatei ab Dezember 2018, spätestens September 2019, als Signaturverfahren RSASSA-PSS<sup>[18](#page-35-3)</sup> mit folgenden Parametern verwendet werden:

Hashverfahren: SHA-256

-

Mask Generation Function: MGF1 mit SHA-256 Länge des Salts: 32 Byte Trailer Field: 0xBC

Die Umstellung der Signaturverfahren erfolgt stufenweise. Ab September 2019 ist zwingend das Signaturverfahren RSASSA-PSS mit dem Hashverfahren SHA-256 zu nutzen. Einlieferungen nach dem bisherigen Signaturverfahren (RSASSA-PKCS1-v1\_5 mit SHA-512) werden ab diesem Zeitpunkt abgewiesen. Wir empfehlen daher eine frühzeitige Umstellung des Signaturverfahrens.

#### <span id="page-35-1"></span>**7.2.1 Signaturdatei unter Linux erstellen**

Auf Linux Systemen kann für die Erstellung der Signaturdatei das OpenSSL Command Line Tool verwendet werden.

<span id="page-35-3"></span><sup>&</sup>lt;sup>18</sup> RSASSA-PSS ist in PKCS #1 ab Version 2.1 standardisiert. Die aktuelle Version 2.2 finden Sie in RFC 8017 unter<https://tools.ietf.org/html/rfc8017>

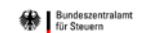

-

Öffnen Sie per Tastenkombination "Alt" + "F2" den Anwendungsstarter und geben Sie den Begriff "Terminal" ein. Führen Sie das Programm mit "Return" aus.

Wechseln Sie in das Verzeichnis der Datendatei und führen Sie im Terminal-Fenster die folgende Kommandozeile aus.

```
openssl dgst -sha256 -binary -out <Dateiname-mit-Suffix>.sig 19}-sigopt rsa padding mode:pss
              -sigopt rsa_pss_saltlen:-1
              –sign ~20/.ssh/elster.pem <Dateiname-mit-Suffix>
```
*Enter pass phrase for key: <Passphrase>*

<span id="page-36-0"></span>Nach Eingabe der Passphrase wird die Signaturdatei erstellt.

#### **7.2.2 Signaturdatei unter Windows erstellen**

Öffnen Sie das Kommandozeilen-Fenster (Eingabe von cmd.exe in Start->Programme/Dateien durchsuchen cmd.exe).

Wechseln Sie in das Verzeichnis der Datendatei. Die elster.pem Schlüsseldatei muss im selben Verzeichnis liegen. Andernfalls ist diese im folgenden Aufruf mit einer Pfadangabe zu versehen. Führen Sie im Kommandozeilen-Fenster die folgende Kommandozeile aus. Substituieren Sie [Pfadangabe] durch das Installationsverzeichnis der openss1.exe Datei.

```
[Pfadangabe]\\openssl.exe dgst -sha256 -binary 21} –out <Dateiname-mit-Suffix>.sig 
                      -sigopt rsa padding mode:pss
                      -sigopt rsa_pss_saltlen:-1
                       -sign elster.pem <Dateiname-mit-Suffix>
```
<span id="page-36-1"></span><sup>&</sup>lt;sup>19</sup> Das Zeichen "\" stellt die Fortsetzung der Eingabe in einer neuen Zeile dar. Wird die Eingabe nicht in einer neuen Zeile fortgesetzt, kann dies entfallen.

<span id="page-36-2"></span><sup>&</sup>lt;sup>20</sup> Das Zeichen "~" referenziert das Home-Verzeichnis des Anwenders. Hier kann auch der komplette Pfad angegeben werden.

<span id="page-36-3"></span><sup>&</sup>lt;sup>21</sup> Das Zeichen "\" stellt die Fortsetzung der Eingabe in einer neuen Zeile dar. Wird die Eingabe nicht in einer neuen Zeile fortgesetzt, kann dies entfallen.

*Enter pass phrase for key: <Passphrase>*

Nach Eingabe der Passphrase wird die Signaturdatei erstellt.

# <span id="page-37-0"></span>**8 Übertragung Daten- und Signatur-Datei an die ELMA-Massendatenschnittstelle**

#### <span id="page-37-1"></span>**8.1 Aufbau der Verbindung**

Die Einlieferung einer ELMA-Datei erfolgt über eine Rechner-zu-Rechner-Kopplung per SFTP. Der zu verwendende DNS-Name ist: *elma5p.bfinv.de (IP-Adresse: 80.245.147.91)*

Es ist zu beachten, dass zur Konfiguration der Serververbindung nur dieser DNS-Name zu verwenden ist und nicht die resultierende IP-Adresse. Das BZSt behält sich vor, die IP-Adresse jederzeit ohne Vorankündigung zu ändern.

Als Benutzername ist Ihre BZ-Nummer in der Form "bz123456789" (klein geschriebenes "bz") und als Passwort die Passphrase<sup>[22](#page-37-3)</sup> anzugeben. Zudem ist darauf zu achten, dass das Zertifikat aus Kapitel 5.2.4 bzw. 5.3 im SFTP-Programm hinterlegt ist.

#### <span id="page-37-2"></span>**8.2 Ablauf der Datenübertragung**

-

Für den SFTP-Datentransport ist die Übertragungsart "binär" zu wählen.

Unterbleibt dies, wird insbesondere bei einem File-Transfer von einem Windows-basiertem System die Signaturdatei nicht mehr zur Datendatei passen, weil im Rahmen des Transfers bspw. das Zeilenende CR/LF in das Unix-Format LF des Zielrechners gewandelt wird. Der Sender würde einen Hinweis auf einen Signaturfehler erhalten.

Es ist immer zuerst die Datendatei und anschließend die korrespondierende Signaturdatei in das "upload"- Verzeichnis auf dem ELMA- Server einzustellen.

<span id="page-37-3"></span><sup>&</sup>lt;sup>22</sup> Das Passwort Ihres BOP-Zertifikates wird automatisch als Passphrase für Ihr ELMA5-Zertifikat verwendet.

### <span id="page-38-0"></span>**8.3 Dateirechte setzen**

Nach dem Upload ist die Dateimaske für die Datendatei und die Signaturdatei zu setzen. Der Sender muss dabei sicherstellen, dass die UNIX-Datei-Rechte für eingelieferte Dateien auf "660" (Eigentümer = R/W, Gruppe = R/W, Andere =  $\langle$ kein Zugriff>) stehen.

#### <span id="page-38-1"></span>**8.4 Umbenennung der Dateien**

Beim Upload der Datei- und Signaturdatei mittels sftp sind diese zunächst mit der Endung "tmp" zu übertragen.

```
Datendatei: m5_<pb>_<BZStNr>_<AccountId>_<DateiId>.xml.tmp 
Signaturdatei: m5_<pb>_<BZStNr>_<AccountId>_<DateiId>.xml.sig.tmp
```
Erst nach einem erfolgreichen Transfer auf den ELMA Server sind die Zielendung (.xml, .sig) umzubenennen. Dadurch wird vermieden, dass Verarbeitungsprogramme beim Datenempfänger bereits noch im Upload-Vorgang befindliche Dateien in den Zugriff nehmen. Es ist stets zuerst die Signaturdatei und erst danach die korrespondierende Datendatei umzubenennen.

### <span id="page-38-2"></span>**8.5 Abholung Rückmeldedatei**

Die Rückmeldedateien stehen im "download"-Verzeichnis auf dem ELMA Server zur Abholung bereit.

Der Verbindungsaufbau und der Datentransfer erfolgt wie unter Kapitel [8.1](#page-37-1) und 8.2 beschrieben. Es ändert sich lediglich die Übertragungsrichtung und das Verzeichnis. Kopieren Sie die Dateien binär aus dem "download"-Verzeichnis in ein Verzeichnis auf Ihrem lokalen Rechner. Erfolgreich transferierte Dateien sind nach dem Download auf dem ELMA Server zu löschen. Nicht gelöschte Dateien werden 20 Tage nach der Bereitstellung<sup>[23](#page-38-4)</sup> automatisiert gelöscht. Dies gilt unabhängig davon, ob die Datei zuvor bereits abgerufen wurde. Eine erneute Wiederherstellung der Datei ist nicht möglich.

# <span id="page-38-3"></span>**9 ELMA Eingangsprüfungen**

Nach der Dateieinlieferung in das Upload-Verzeichnis werden formale Prüfungen vorgenommen.

In der Regel erfolgen diese Prüfungen zeitversetzt, also nicht unmittelbar nach dem Upload.

-

<span id="page-38-4"></span><sup>&</sup>lt;sup>23</sup> Ab dem Tag der E-Mailversendung.

Falls eine der nachfolgenden Prüfungen nicht erfolgreich ist, wird diese abgebrochen, die betroffene Datei im Upload-Verzeichnis gelöscht und vollständig abgewiesen. Der Sender der Datei erhält – wenn möglich – eine E-Mail mit der Fehlermeldung an die im Portalkonto zur BZSt-Nummer hinterlegte Adresse.

# <span id="page-39-0"></span>**9.1 Allgemeine formale Vorprüfung**

- Ist eine Datendatei und eine Signaturdatei mit gleichlautenden Dateinamen im Namenteil vor dem Suffix vorhanden?
- Entsprechen beide Dateinamen (Daten- und Signaturdatei) Aufbau und Schreibweise der Namenskonvention?
- Wurde die Signaturdatei mit dem zur *Account-ID* (Benutzerkonto-ID) gehörigen Zertifikat erstellt?
- Ist die Signaturdatei 256 Byte groß?
- War die Signaturprüfung erfolgreich?
- Ist die einzelne Datendatei oder die einzelne Signaturdatei älter als 10 Tage?
- Wurde zu einem früheren Zeitpunkt bereits eine Datei gleichen Namens gesendet? (Dies ist nicht zulässig.)
- Diese Prüfung erfolgt auch für Dateinamen von bereits abgewiesenen Dateien. Nach der Abweisung einer Lieferung ist daher sowohl der Dateiname als auch der Dateiinhalt zwingend zu verändern. Der Dateninhalt der XML-Datendatei kann durch ein zusätzliches Leerzeichen an entsprechender Stelle geändert werden.
- Wurde zu einem früheren Zeitpunkt für die *Account-ID* bereits eine Datei mit komplett identischem Inhalt gesendet? (Dies ist nicht zulässig.)
- Diese Prüfung erfolgt auch für bereits abgewiesene Dateien. Nach der Abweisung einer Lieferung ist daher sowohl der Dateiname als auch der Dateiinhalt zwingend zu verändern.

# <span id="page-39-1"></span>**9.2 Erweiterte Vorprüfung für XML-Datenlieferungen**

#### <span id="page-39-2"></span>**9.2.1 Liste der möglichen ELMA Fehlercodes und deren Bedeutung**

Nach der Einstellung der XML-Datenlieferung und der Signaturdatei in das "upload"-Verzeichnis wird während des ELMA Verarbeitungslaufes im korrespondierenden "download"-Verzeichnis eine Datei mit dem für die Datenlieferung verwendeten Dateinamen und dem zur Dateilieferung gehörenden Fehlercode eingestellt. Zusätzlich wird eine E-Mail an die im Portalkonto zur BZSt-Nummer gehörende AccountID hinterlegte E-Mail Adresse versendet.

Für die E-Mail Betreffzeile wird folgender Eintrag verwendet:

```
ELMA5- Verarbeitungsstatus: DATEINAME
```
oder

Verarbeitungsstatus: DATEINAME

Somit können Sie Ihren Spamfilter entsprechend konfigurieren und die vom ELMA5 Server kommenden E-Mails in Ihr Postfach einstellen lassen.

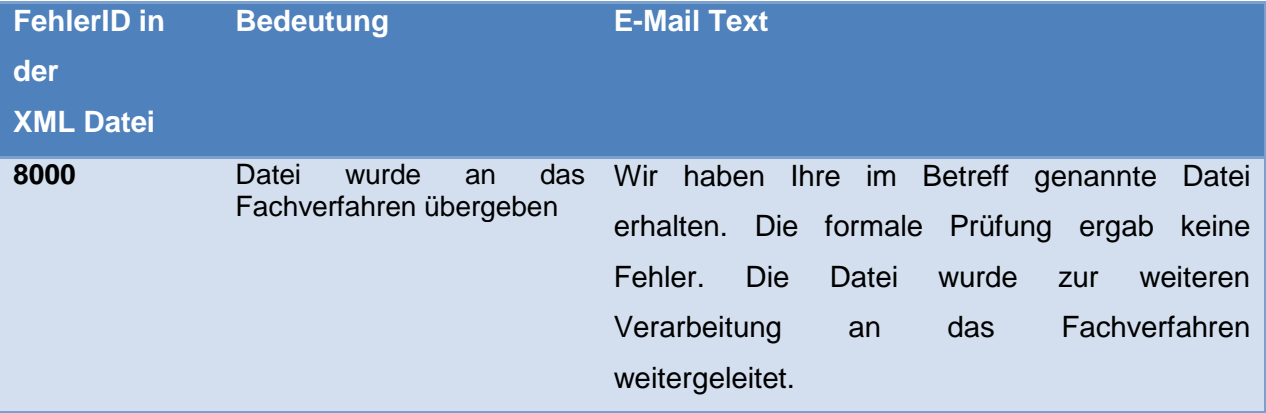

Die FehlerID 8000 ist eine Ausnahme, da sie eigentlich keinen Fehler bedeutet. In diesem Fall wurde die Datenlieferung durch die ELMA-Schnittstelle angenommen und zur Prüfung an das Fachverfahren übergeben.

Nachfolgend werden die möglichen ELMA Fehlercodes und deren Bedeutung dargestellt.

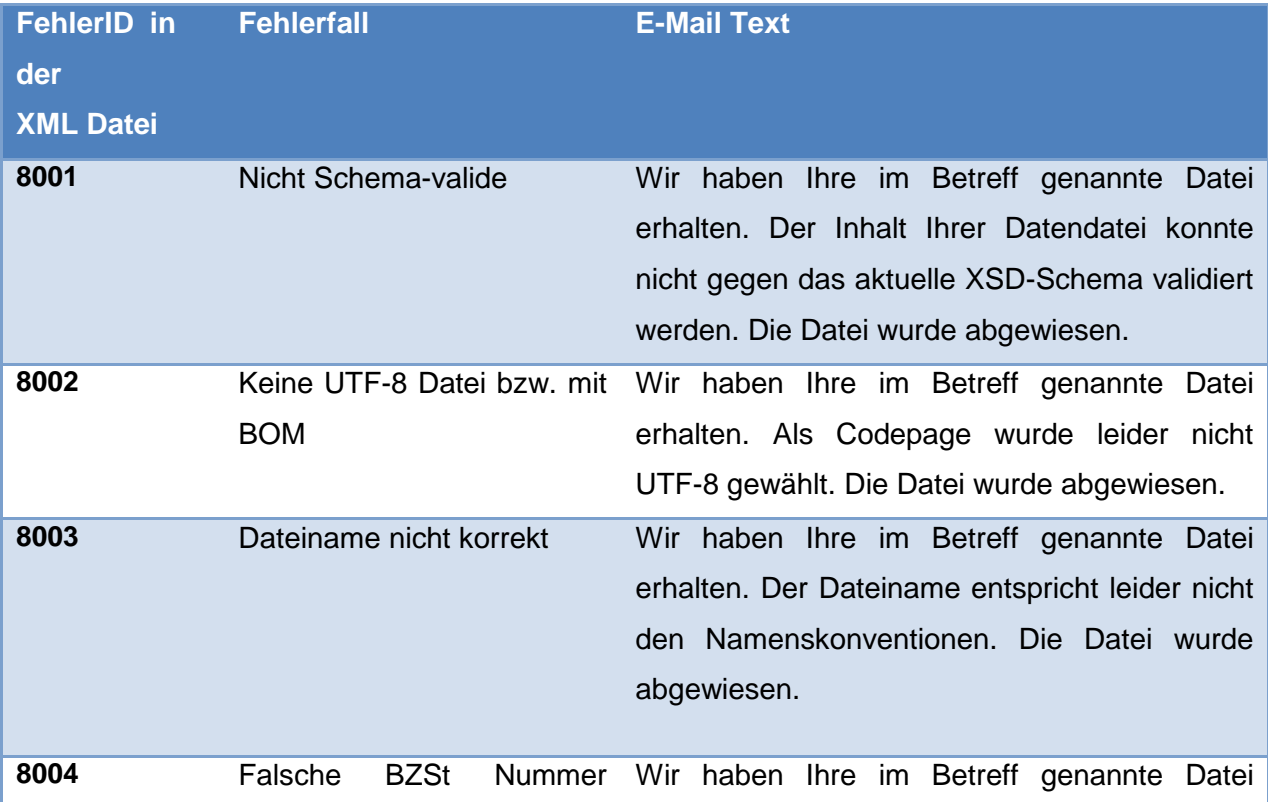

Bundeszentralamt<br>Für Steuern

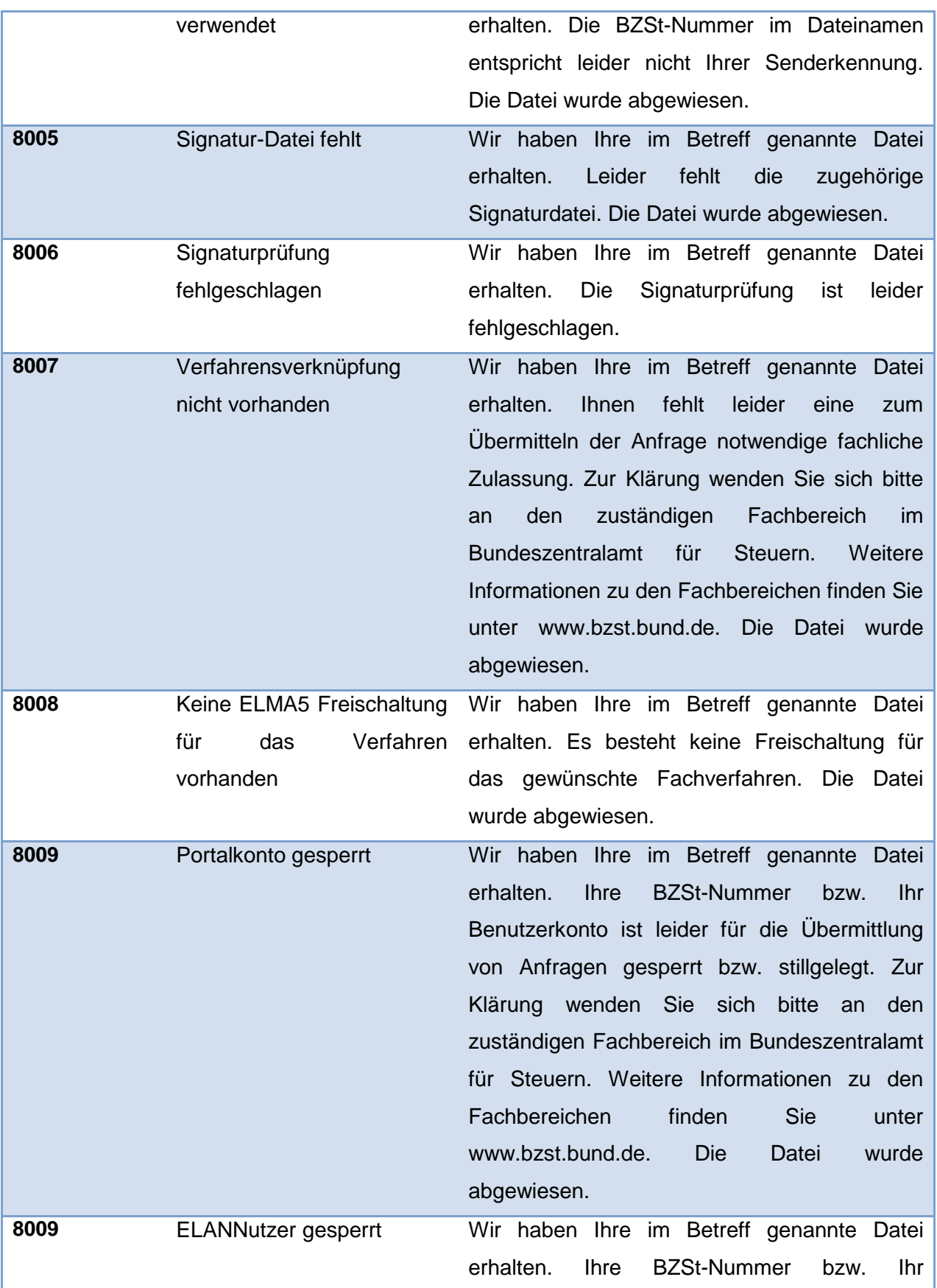

**Bundeszentralam** 

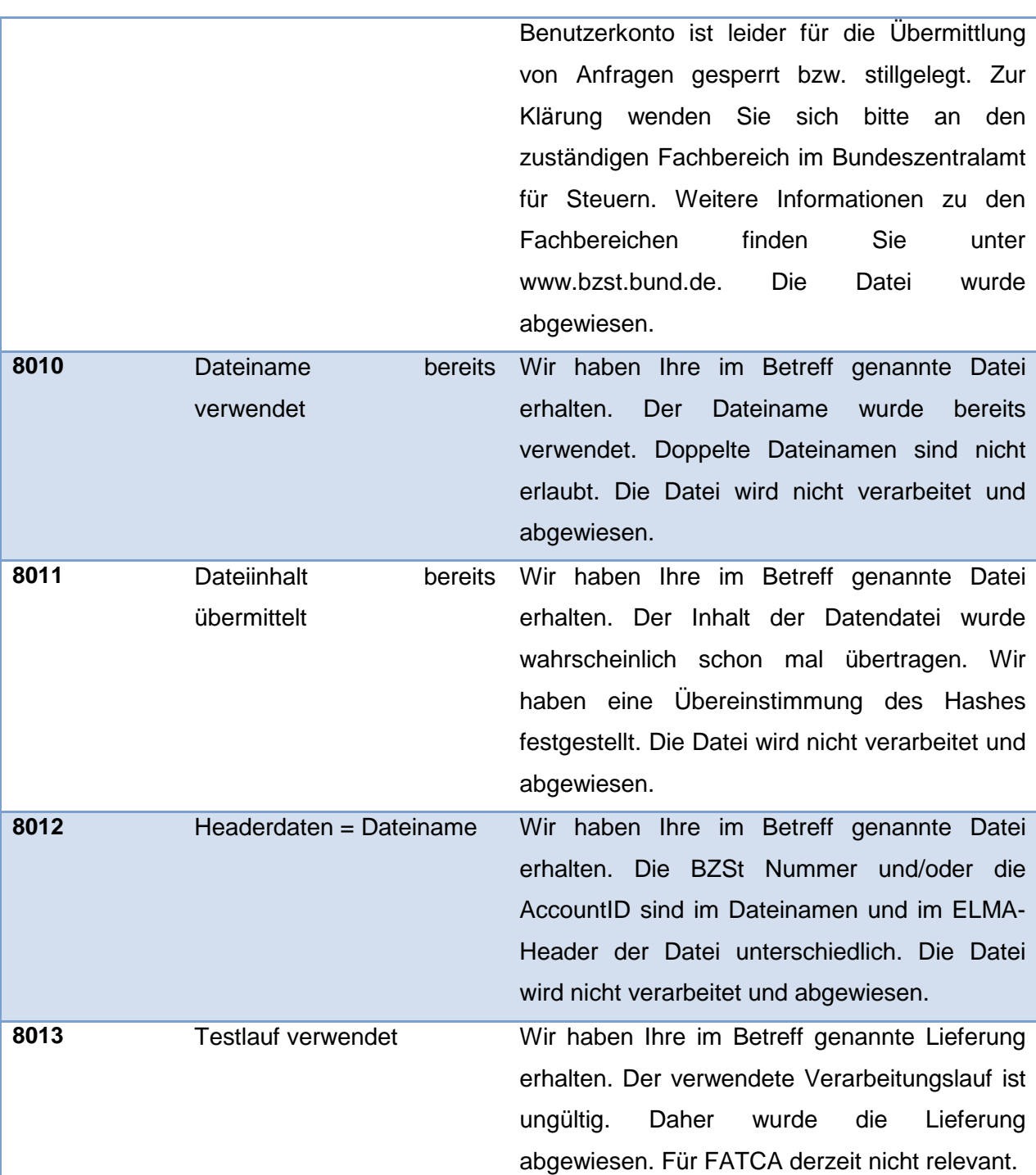

<span id="page-42-1"></span><span id="page-42-0"></span>**Tabelle 4: Liste der möglichen ELMA Fehlercodes**

#### **9.2.2 Prüfung auf Schemakonformität**

• Ist die XML-Datei gegen das XSD-Schema des entsprechenden Fachverfahrens validierbar?

Ist diese Prüfung nicht erfolgreich, so wird eine Antwortdatei mit ELMAFEHLER, Fehler-ID = 8001 (Schema Fehler) erzeugt und im download-Verzeichnis auf dem ELMA Server

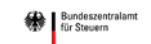

bereitgestellt.

-

Diesbezüglich erhält der Sender der Datei eine E-Mail. Diese wird an die zur BZSt-Nummer im Portalkonto hinterlegte E-Mail-Adresse gesendet.

#### <span id="page-43-0"></span>**9.2.3 Prüfung des XML-Rahmens**

- Wurde die UTF-8 Zeichenkodierung verwendet?
- Wurde die Datei ohne Byte Order Mark<sup>[24](#page-43-2)</sup> (BOM) erstellt?

Ist mindestens eine dieser Prüfungen nicht erfolgreich, so wird eine Antwortdatei mit ELMAFEHLER, Fehler-ID = 8002 (Codepage Fehler) erzeugt und im download-Verzeichnis auf dem ELMA Server bereitgestellt.

Diesbezüglich erhält der Sender der Datei eine E-Mail. Diese wird an die zur BZSt-Nummer im Portalkonto hinterlegte E-Mail-Adresse gesendet.

#### <span id="page-43-1"></span>**9.2.4 Prüfung der Berechtigung**

- Ist die im Dateinamen verwendete BZSt-Nummer mit der im Feld ELMAHeader->AuthSteuernummer eingetragenen Information innerhalb der Datei identisch?
- Wurde die BZSt- Nummer innerhalb der Datei in Großbuchstaben und im Dateinamen in Kleinbuchstaben verwendet?
- Kann die BZSt-Nummer dem Sender zugeordnet werden?
- Ist die im Dateinamen verwendete AccountID mit der im Feld ELMAHeader->AccountID eingetragenen Information innerhalb der Datei identisch?
- Kann die AccountID dem Sender zugeordnet werden (Signaturprüfung)?
- Ist die BZSt-Nummer des Senders gesperrt oder für das Fachverfahren stillgelegt?
- Ist die AccountID des Senders für Fachverfahren gesperrt?

Ist mindestens eine dieser Prüfungen nicht erfolgreich, so wird eine ELMAFEHLER Rückmeldedatei mit entsprechender FehlerID erzeugt und im download-Verzeichnis auf dem ELMA Server bereitgestellt.

Diesbezüglich erhält der Sender der Datei eine E-Mail. Diese wird an die zur BZSt-Nummer im Portalkonto hinterlegte E-Mail-Adresse gesendet.

<span id="page-43-2"></span><sup>&</sup>lt;sup>24</sup> Die Bytesequenz EF BB BF ist am Dateianfang nicht erlaubt und führt zu einer Abweisung.

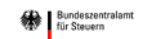

# <span id="page-44-0"></span>**9.3 ELMA Prüfungen erfolgreich absolviert**

Sofern die ELMA Prüfungen alle erfolgreich absolviert wurden, wird die eingereichte Datei für das jeweilige Fachverfahren eingestellt und im upload-Verzeichnis gelöscht.

Der Portalkontoinhaber erhält eine E-Mail an die im Portalkonto hinterlegte E-Mail Adresse. Mit dieser wird er darüber informiert, dass seine Datei im ELMA upload-Verzeichnis eingegangen ist und nach einer erfolgreichen Vorprüfung (ohne Fehler) an das gewünschte Fachverfahren zur Bearbeitung überstellt wurde.

Vom jeweiligen Fachverfahren kann der Portalkontoinhaber nach Dateieingang zusätzlich eine E-Mail an die im Portalkonto hinterlegte E-Mailadresse erhalten (abhängig vom Verfahren). Mit dieser wird er darüber informiert, dass seine Datei bei der Verarbeitung des Fachverfahrens eingegangen ist.

# <span id="page-44-1"></span>**9.4 Abfolge der ELMA Dateiprüfung**

Die Prüfungen durch die ELMA-Massendatenschnittstelle kann die Abweisung der Datendatei und der Signaturdatei bedeuten. In diesem Fall wird der Fehlergrund vom ELMA Server durch eine E-Mail an die im Portalkonto hinterlegte E-Mailadresse versendet. Der Sender der Daten erhält nach Abschluss der Verarbeitung in jedem Fall eine FehlerXML Antwortdatei in sein Downloadverzeichnis eingestellt. Der Dateiname entspricht dem Namen der Sendedatei. Über die in der Datei enthaltene FehlerID kann eine Analyse der Ursache im Abweisungsfall durchgeführt werden.

Die ELMA Prüfabfolge und die möglichen resultierenden Fehler sind in der folgenden Tabelle zusammen mit Lösungshinweisen beschrieben.

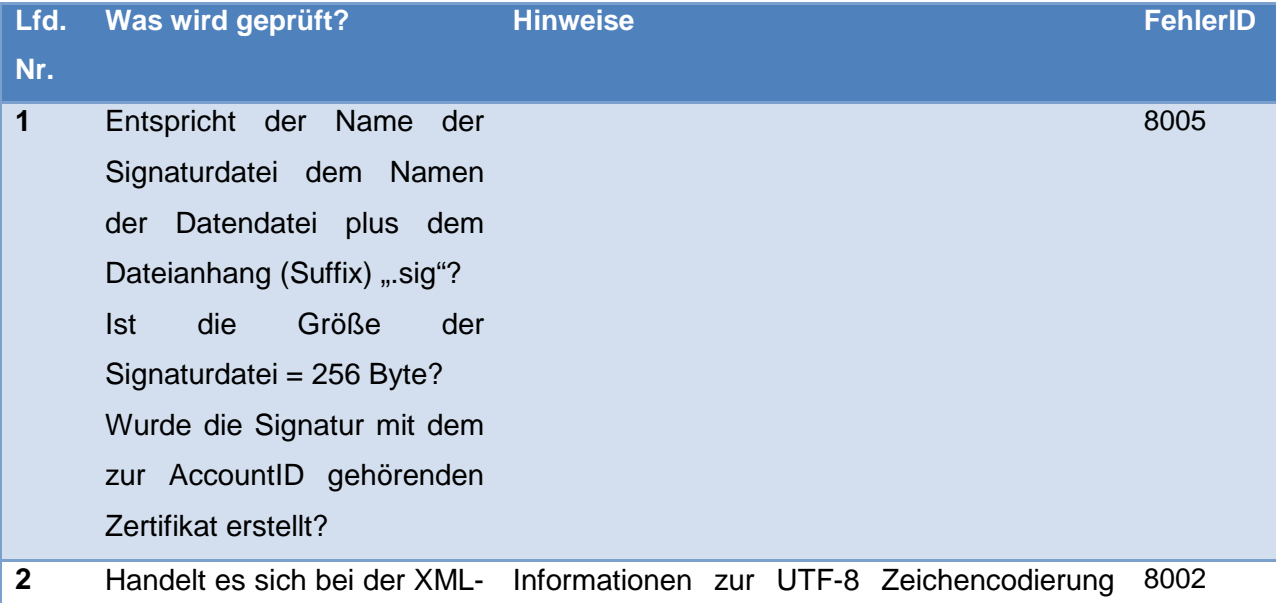

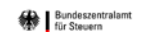

-

|                | <b>UTF-8-</b><br>eine<br>Datei<br>um<br>konforme Datei ohne Byte<br>Order Mark (BOM)?                                                        | und Validierung finden Sie unter der URL:<br>https://www.w3.org/International/questions/qa-<br>validator-charset-check.de.<br>Öffnen Sie die Datei in einem Hex-Editor und<br>entfernen Sie ggf. am Anfang der Datei die<br>Bytesequenz EF BB BF, da die Verwendung<br>von Byte Order Mark nicht unterstützt wird. |      |
|----------------|----------------------------------------------------------------------------------------------------|----------------------------------------------------------------------------------------------------|------|
| 3              | Konnte die XML-Datendatei<br>das<br>gegen<br>verfahrensspezifische<br>Schema validiert werden?                                               |                                                                                                    | 8001 |
| 4              | Entspricht der Dateiname<br>den Konventionen?                                                                                                | m5_xx_[a-z0-9]{11}_[09]{10}_[a-z0-<br>9]{1,12}.xml.<br>Wobei<br>dem<br>jeweiligen<br><b>XX</b><br>Verfahrenskennzeichen entspricht.                                                                                                    | 8003 |
| 5              | Entspricht<br>die<br>im<br>Dateinamen<br>verwendete<br>BZSt-Nummer dem Namen Verzeichnis sein.<br><b>ELMA-Home</b><br>des<br>Verzeichnisses? | Die im Dateinamen verwendete BZSt-Nr muss<br>gleich dem<br>Namen<br>des<br><b>ELMA</b><br>Home-                                                                                                    | 8004 |
| 6              | Sind die BZSt-Nr. und die<br>AccountID im Dateinamen<br>mit den Einträgen im ELMA- ELMAHeader<br>Header<br>identisch?                        | Die im Dateinamen verwendete BZSt-Nr und<br>die AccountID müssen mit den Angaben im<br>korrespondieren.<br>In<br>der<br>der Datendatei Datendatei sind die beiden Buchstaben (BZ<br>oder BX) als Großbuchstaben zu verwenden.                                                                                      | 8012 |
| $\overline{7}$ | Wurde die Signatur mit dem<br>Zertifikat<br>zugehörigen<br>erstellt?                                                                         | Für die Signaturerstellung ist die Option -<br>sha512 bzw. sha256 <sup>25</sup> in Verbindung mit dem<br>korrekten Zertifikat zu verwenden.                                                                                                    | 8006 |
| 8              | Wurde zu einem früheren<br>Zeitpunkt bereits eine Datei<br>gleichen<br>Namens<br>die<br>in                                                   | Diese Prüfung erfolgt auch für bereits mit<br>Fehler<br>einem<br>abgewiesene<br>Dateinamen.<br>Nach der Abweisung einer Lieferung sind der                                                                                                    | 8010 |

<span id="page-45-0"></span><sup>&</sup>lt;sup>25</sup> Ab Dezember 2018 sind Signaturen sowohl mit sha512 als auch sha256 zulässig. Ab August 2019 sind nur noch Dateieinlieferungen mit einer Signatur nach RSASSA-PSS mit SHA-256 erlaubt.

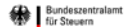

I

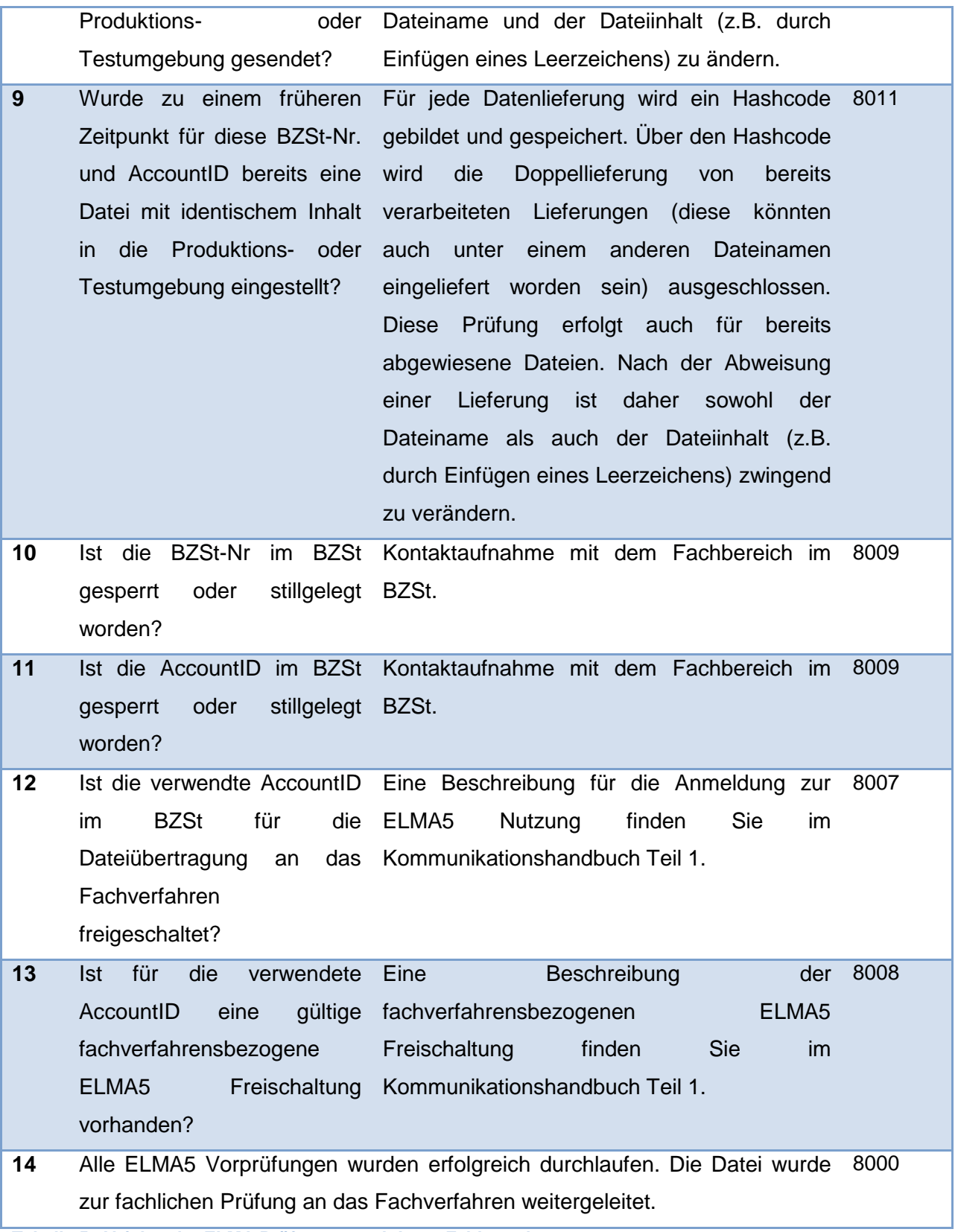

<span id="page-46-0"></span>**Tabelle 5: Abfolge der ELMA Prüfungen und deren Fehlercodes**

Weitere Hinweise zu möglichen Fehlergründen:

**Bundeszentra** 

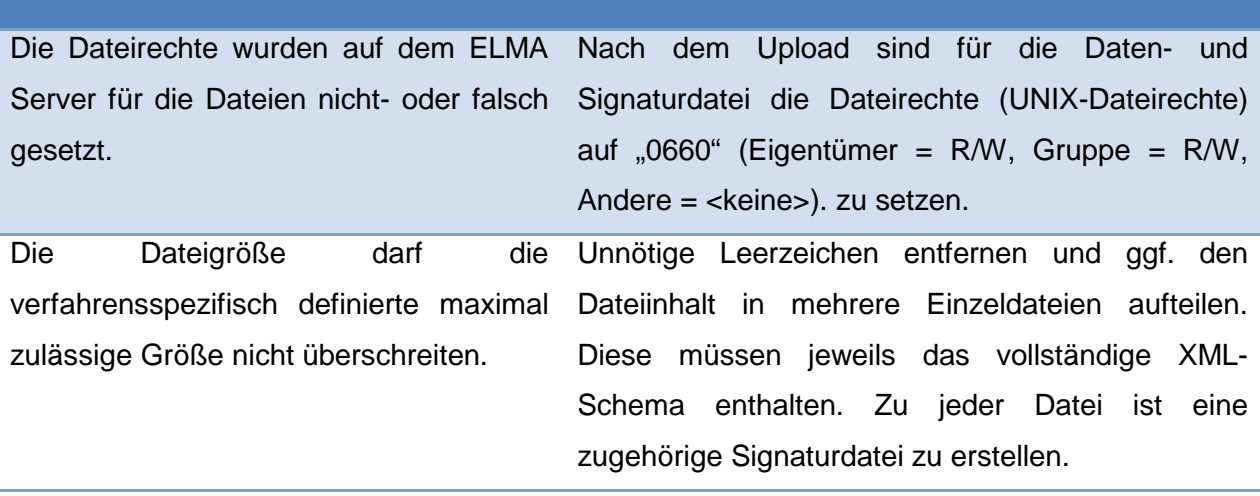

<span id="page-47-1"></span>**Tabelle 6: Weitere ELMA Fehlergründe**

# <span id="page-47-0"></span>**10 Abgrenzung zum XML-Upload über BOP**

Neben der bisher beschriebenen Datenübermittlung über die SFTP-Verbindung gibt es in einzelnen Verfahren die Möglichkeit, eine XML-Datendatei über den Upload-Client im BZStOnline-Portal an das BZSt zu übertragen.

Um den Upload über das BOP nutzen zu können, sind die Kapitel 3.1 (Registrierung im BZStOnline-Portal), 3.2 (Freischaltung zur Teilnahme am ELMA-Verfahren), 6.1 (Namenskonventionen für die Datendatei), 6.3 (Namenskonvention für die Rückmeldedatei), 7.1 (Prüfung der XML-Datendatei) und 9 (ELMA-Eingangsprüfung) dieses KHBs und ggfs. verfahrensspezifische Besonderheiten für den XML-Upload zu beachten.

Eine kurze Benutzeranleitung über den eigentlichen Upload der Datendatei über das BOP finden Sie im BOP unter "Formulare & Leistungen"/"Versand von Massendaten (ELMA5)" nach Auswahl des betreffenden Fachverfahrens. Bitte beachten Sie, dass für den Upload von XML-Dateien die Einbindung des BOP-Zertifikats im Browser erforderlich ist.

Die Rückmeldungen zu einer über das BOP übertragenen Datei sind nicht im BOP-Postfach abrufbar. Um diese Rückmeldungen ohne direkte SFTP-Verbindung abzuholen, besteht aus dem BOP heraus die Möglichkeit den Inhalt des Download-Verzeichnisses abzurufen. Der Weg dorthin führt über folgende Navigation im BOP: "BOP Formulare & Leistungen"/"Versand von Massendaten (ELMA5)"/"Abholung von ELMA5-Protokollen".

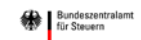

# <span id="page-48-0"></span>**11 Information der Verfahrensteilnehmer**

### <span id="page-48-1"></span>**11.1 Beeinträchtigung von Sicherheitsrelevanten Komponenten**

Sollten sich für das vom BZSt eingesetzte ELMA-Verfahren Hinweise auf Schwachstellen im Protokoll, der Konfiguration oder einzelnen Komponenten ergeben, so werden diese nach Vorliegen eines Patches oder Workarounds unverzüglich behoben. Im Falle eines evidenten Sicherheitsproblems kann auch eine Verfahrensabschaltung bis zur Behebung der Schwachstelle in Betracht kommen. Alle ELMA-Verfahrensteilnehmer sind dem BZSt mit den vollständigen Kontaktdaten bekannt. Sie werden in einem solchen Fall umgehend per E-Mail über Art, Umfang und Schwere des vorliegenden Problems informiert.

Wegen der Vielzahl der clientseitig einsetzbaren Produkte obliegt es den Sendestellen in den einschlägigen Foren die Sicherheitshinweise zu der von ihnen eingesetzten Software auszuwerten und eventuell durch neue Versionen oder Updates die Betriebssicherheit zu gewährleisten.

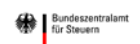

# <span id="page-49-0"></span>**12 Abkürzungsverzeichnis**

Das Abkürzungsverzeichnis finden Sie im Kommunikationshandbuch - Glossar und [Abkürzungsverzeichnis](http://www.bzst.de/SharedDocs/Downloads/DE/CRS/crs_khb_Glossar_1_0.html;jsessionid=67119673D9CB630DE1BD290E360BCD08.live6831?nn=78976) $\frac{26}{5}$  $\frac{26}{5}$  $\frac{26}{5}$ .

# <span id="page-49-1"></span>**13 Glossar**

Das Glossar finden Sie im Kommunikationshandbuch – [Glossar und Abkürzungsverzeichnis.](http://www.bzst.de/SharedDocs/Downloads/DE/CRS/crs_khb_Glossar_1_0.html;jsessionid=67119673D9CB630DE1BD290E360BCD08.live6831?nn=78976)

# <span id="page-49-2"></span>**14 Referenzdokumente / Verweise**

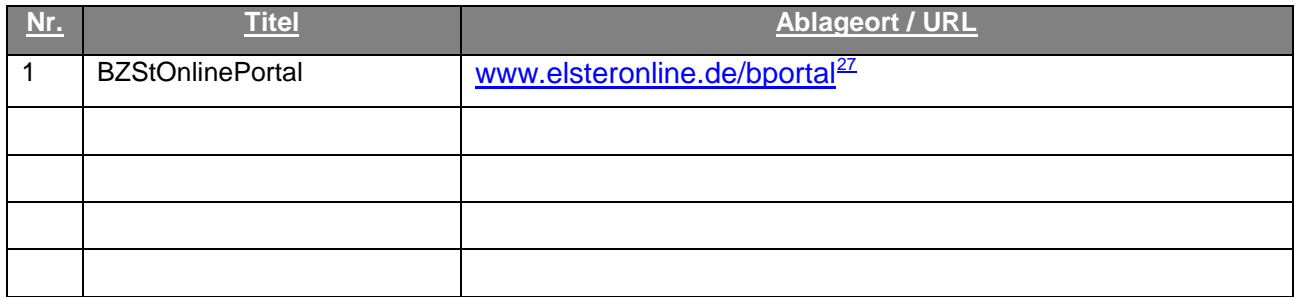

# <span id="page-49-3"></span>**15 Anhänge**

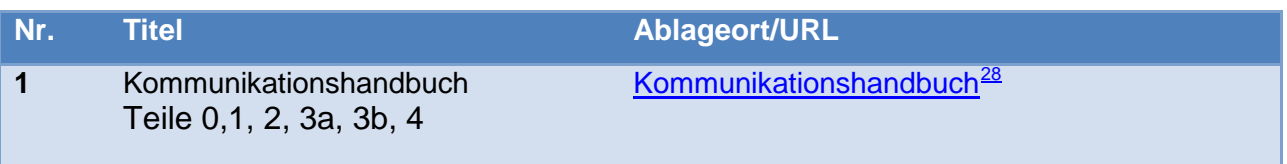

**Tabelle 7: Anhänge**

-

<span id="page-49-4"></span><sup>&</sup>lt;sup>26</sup>http://www.bzst.de/SharedDocs/Downloads/DE/CRS/crs\_khb\_Glossar\_1\_0.html;jsessionid=67119673D9CB630DE1BD290E360B CD08.live6831?nn=78976

<span id="page-49-5"></span><sup>27</sup> https://www.elster.de/bportal/start

<span id="page-49-6"></span><sup>28</sup>http://www.bzst.de/DE/Unternehmen/Intern\_Informationsaustausch/CommonReportingStandard/Handbuecher/handbuecher\_node .html;jsessionid=67119673D9CB630DE1BD290E360BCD08.live6831#js-toc-entry1